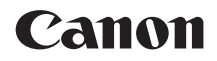

# **EOS 80D EOS 80D (W)**

**Wireless Function Instruction Manual**

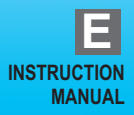

## <span id="page-1-0"></span>**Introduction**

#### <span id="page-1-1"></span>**What You Can Do Using the Wireless Functions**

This camera's wireless functions let you perform a range of tasks wirelessly, from sending images to Web services and other cameras to controlling the camera remotely, simply by connecting to a Wi-Fi® network or other device supporting this camera's wireless functions.

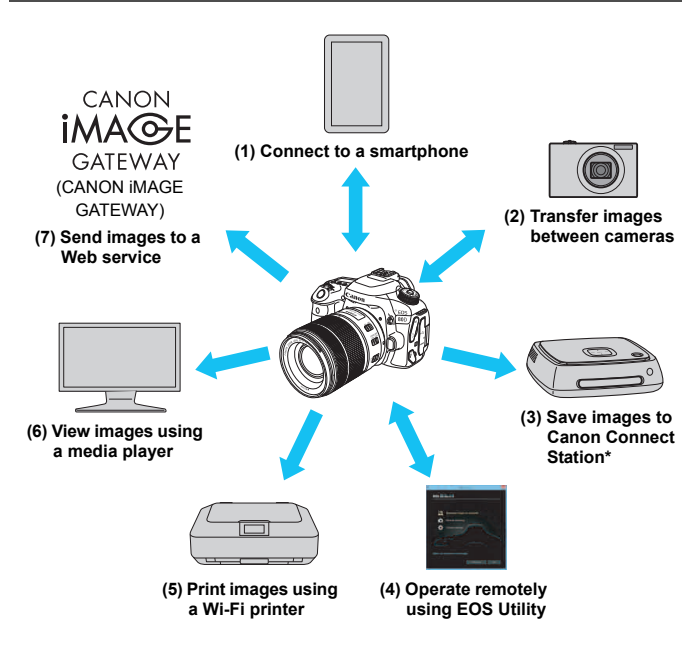

\* Use the latest firmware.

CANON iMAGE GATEWAY Web services are not supported in certain countries and areas. For information on supported countries and areas, refer to the Canon Web site (www.canon.com/cig).

#### **(1)**q **Connect to a smartphone** (p.[27](#page-26-0), [77,](#page-76-0) [89](#page-88-0))

Connect the camera to a smartphone or tablet wirelessly and use the dedicated application "Camera Connect" to operate the camera remotely or view images stored in the camera.

In this manual and on the camera's LCD monitor, "smartphone" refers to smartphones and tablets.

#### **(2)**z **Transfer images between cameras** (p[.37](#page-36-0), [103](#page-102-0))

Wirelessly connect this camera and other Canon cameras with built-in wireless functions and transfer images between them.

#### **(3)Save images to Connect Station** (p[.41](#page-40-0))

Connect the camera to Connect Station (sold separately) wirelessly to save images.

#### **(4)**  $□$  **Operate remotely using EOS Utility** (p.[45,](#page-44-0) [81,](#page-80-0) [107\)](#page-106-0)

Connect the camera to a computer wirelessly and operate the camera remotely using EOS Utility (EOS software).

#### **(5) A** Print images using a Wi-Fi printer (p.[51,](#page-50-0) [85](#page-84-0), [111\)](#page-110-0)

Wirelessly connect the camera to a printer supporting PictBridge (Wireless LAN) to print images.

#### **(6)**o **View images using a media player** (p.[121](#page-120-0))

Wirelessly connect the camera to a media player supporting DLNA\* to view images on the camera's memory card on your TV set. \* Digital Living Network Alliance

#### **(7)**m **Send images to a Web service** (p.[125](#page-124-0))

Share images with family and friends or share images using a range of Web services via CANON iMAGE GATEWAY, an online photo service for Canon users (free registration required).

#### **Easy Connection Using the NFC Function**

This camera supports NFC\* which enables you to set up a connection between the camera and a smartphone or Connect Station (sold separately) easily. For details, see page [22.](#page-21-0)

\* Near Field Communication

Note that Canon cannot be held liable for any loss or damage from erroneous wireless communication settings for using the camera. In addition, Canon cannot be held liable for any other loss or damage caused by use of the camera.

When using wireless functions, establish appropriate security at your own risk and discretion. Canon cannot be held liable for any loss or damage caused by unauthorized access or other security breaches.

### <span id="page-4-0"></span>**Conventions Used in this Manual**

- In this manual, the terms "wireless" and "wireless LAN" are used as general terms for Wi-Fi and Canon's original wireless functions. The term "access point" indicates wireless LAN terminals (wireless LAN access points, wireless LAN routers, etc.) that relay wireless LAN connection
- The camera does not come with an interface cable.

#### **Icons in this Manual**

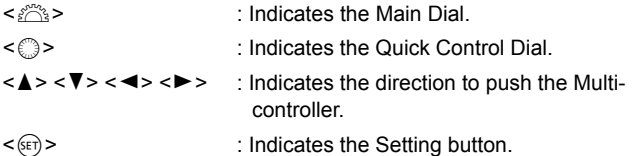

\* In addition to the above, the icons and symbols used on the camera's buttons and displayed on the LCD monitor are also used in this manual when discussing relevant operations and functionality.

(p.\*\*) : Reference page numbers for more information.

- : Warnings to prevent potential problems during operation.
- **同: Supplemental information.**

## <span id="page-5-0"></span>**Structure of This Manual**

This manual consists of the following five sections: "Getting Started", "Easy Connection", "Advanced Connection", "When Connected", and "Reference". After preparing to connect in "Getting Started", follow the diagram below and see the corresponding pages according to your needs.

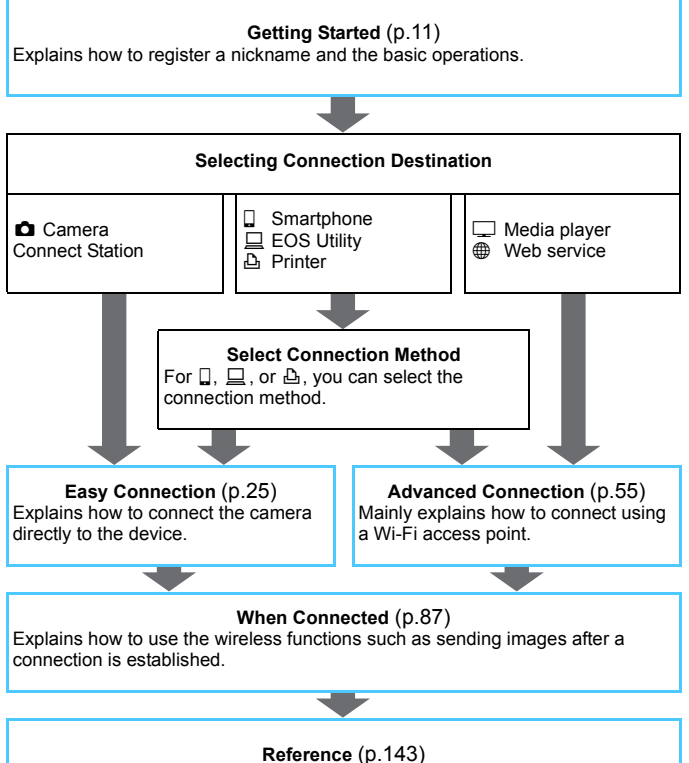

Describes the solutions to problems and other information. Read as necessary.

### **Contents**

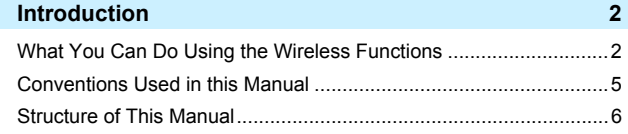

### **[Getting Started](#page-10-0) 11 11 11 11 11**

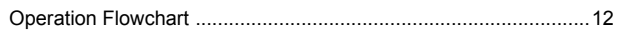

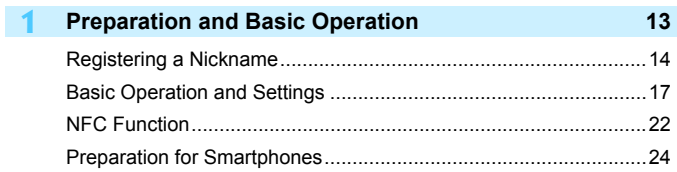

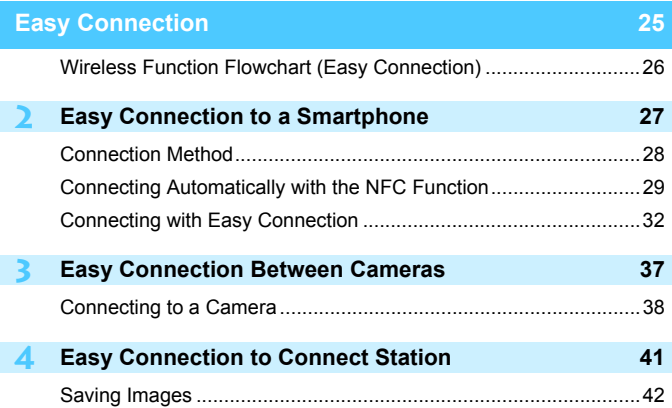

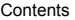

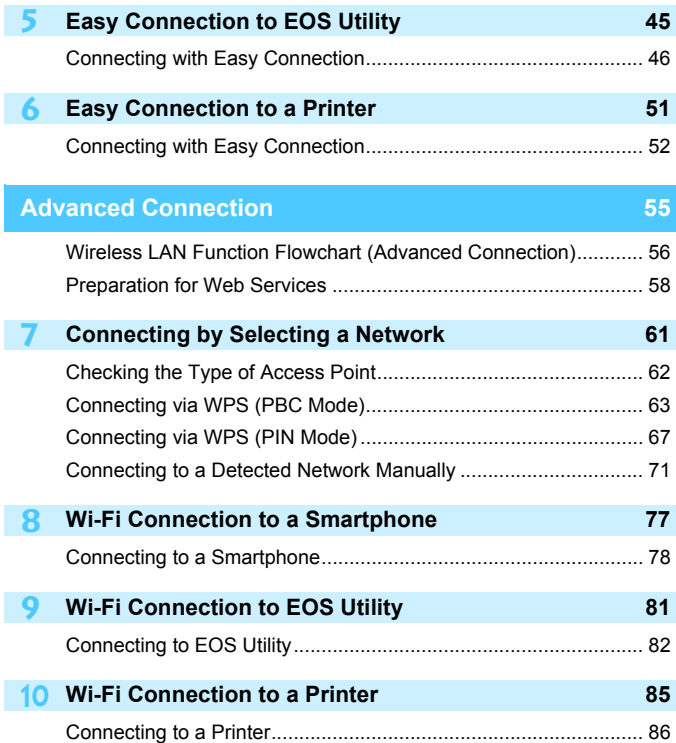

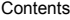

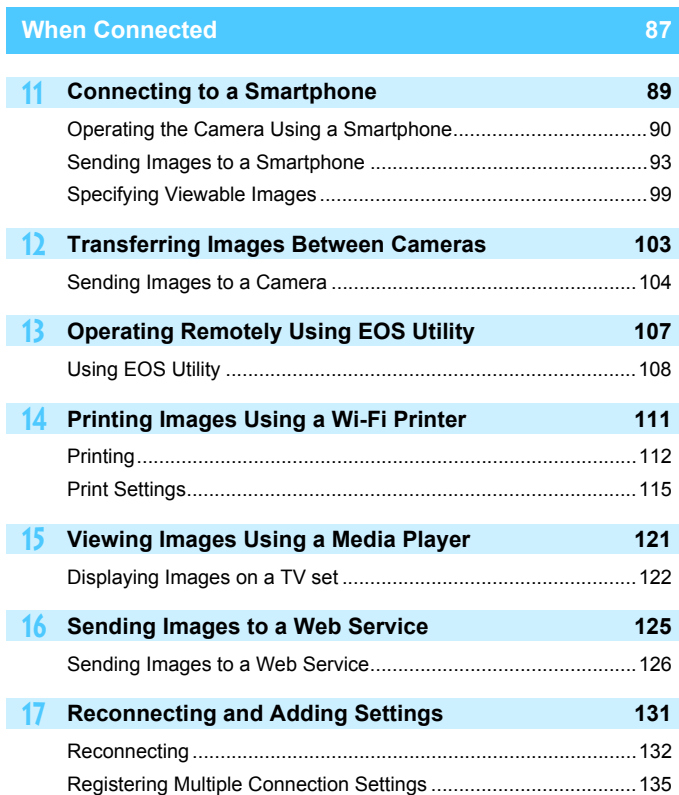

#### **Contents**

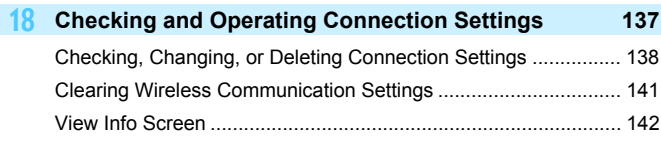

#### **[Reference](#page-142-0) 143**

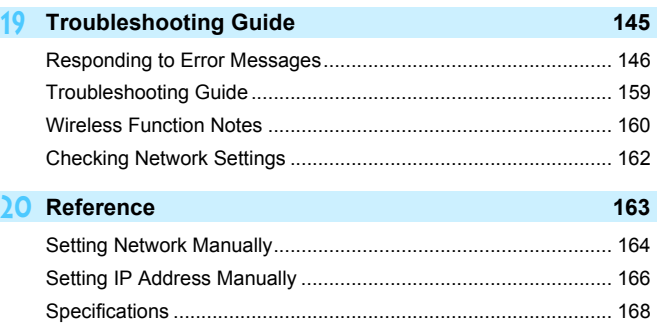

[Wi-Fi \(Wireless LAN\) Precautions................................................ 169](#page-168-0) [Index............................................................................................. 171](#page-170-0)

# <span id="page-10-0"></span>**Getting Started**

#### <span id="page-11-0"></span>**Operation Flowchart**

This section explains how to register a nickname (for identification) and the basic operation of the wireless functions.

Follow the procedures below.

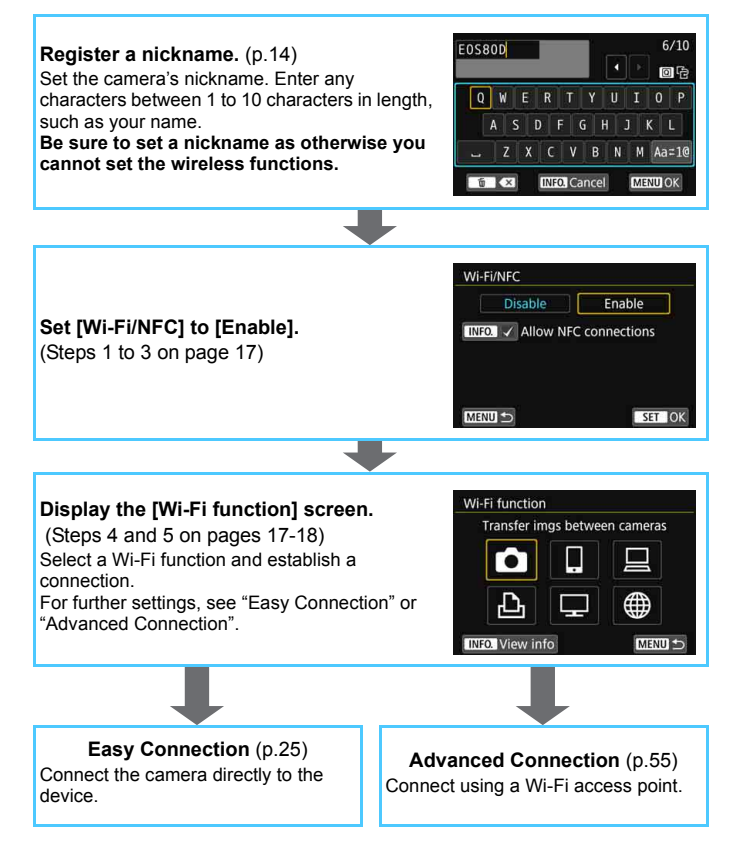

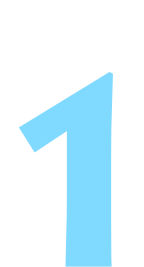

## <span id="page-12-0"></span>**Preparation and Basic Operation**

This chapter describes how to register a nickname (for identification) necessary for using the camera's wireless functions and the basic operations.

## <span id="page-13-1"></span><span id="page-13-0"></span>**Registering a Nickname**

First, set the camera's nickname (for identification). When the camera is connected to another device wirelessly, the nickname will be displayed on the device. **Be sure to set a nickname as otherwise you cannot set the wireless functions.**

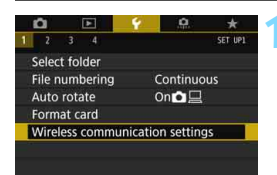

Wireless communication settings

**Disable** 

Wi-Fi/NFC

Nickname

#### **1 Select [Wireless communication settings].**

 Under the [5**1**] tab, select [**Wireless communication settings**], then  $pres  $(s_{ET}) >$ .$ 

#### **2 Select [Nickname].**

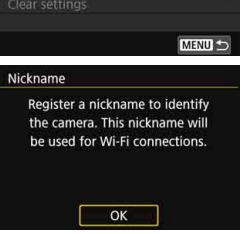

When this setting is selected for the first time, a screen to register a nickname is displayed. Press  $\leq$   $\sqrt{3}$  > and proceed to step 3.

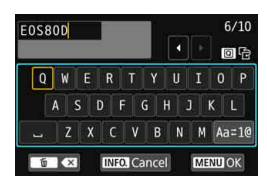

[OK] has been selected. The setting screen will close after saving the text entered

OK

Cancel

h

#### **3 Enter a nickname.**

- **•** For instructions on entering characters, see the next page.
- **Enter any characters between 1 to 10** characters in length.

#### **4 Exit the setting.**

- When you are finished, press the  $\leq M$ FNII $>$  button.
- **Select [OK] on the confirmation** dialog and press  $\leq$   $(F)$  > to return to the menu screen.

Since the nickname is mandatory information, you cannot delete all the characters.

By default, the camera name will be displayed for the nickname.

#### **Virtual Keyboard Operation**

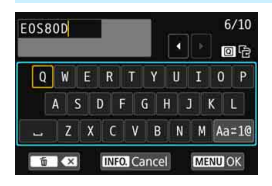

- **Changing the entry area** Press the  $\leq$   $\sqrt{Q}$  > button to toggle between the top and bottom entry areas.
- **Moving the cursor** Press the  $\leq$   $\blacktriangle$   $\geq$   $\blacktriangleright$   $\geq$  keys in the top area to move the cursor.

#### **Entering text**

In the bottom area, press the  $\langle A \rangle \langle \nabla \rangle$  or  $\langle A \rangle \langle \blacktriangleright \rangle$  keys to select a character, then press  $\leq$   $(F)$  > to enter it.

You can check how many characters you have entered, and how many more can be entered, by referring to [\*/\*] on the upper right of the screen.

#### **Changing the entry mode\***

Select [Aa=1@] at the bottom right of the bottom entry area. Each time you press  $\leq$   $(F)$  >, the entry mode will change as follows: Lower case  $\rightarrow$  Numerals / Symbols 1  $\rightarrow$  Numerals / Symbols 2  $\rightarrow$  Upper case.

\* When [**Touch control: Disable**] is set, you can enter all characters on one screen.

#### **Deleting a character**

Press the  $\leq \frac{1}{10}$  button to delete one character.

#### **Finishing the text entry**

Press the <MENU> button to confirm what you have entered and exit. If a confirmation dialog is displayed, select [**OK**] to exit.

#### **Canceling the text entry**

Press the  $\leq$  INFO,  $>$  button to cancel text entry and exit. If a confirmation dialog is displayed, select [**OK**] to exit.

## <span id="page-16-0"></span>**Basic Operation and Settings**

<span id="page-16-1"></span>The basic operation for using the camera's wireless functions is explained here. Follow the procedures below.

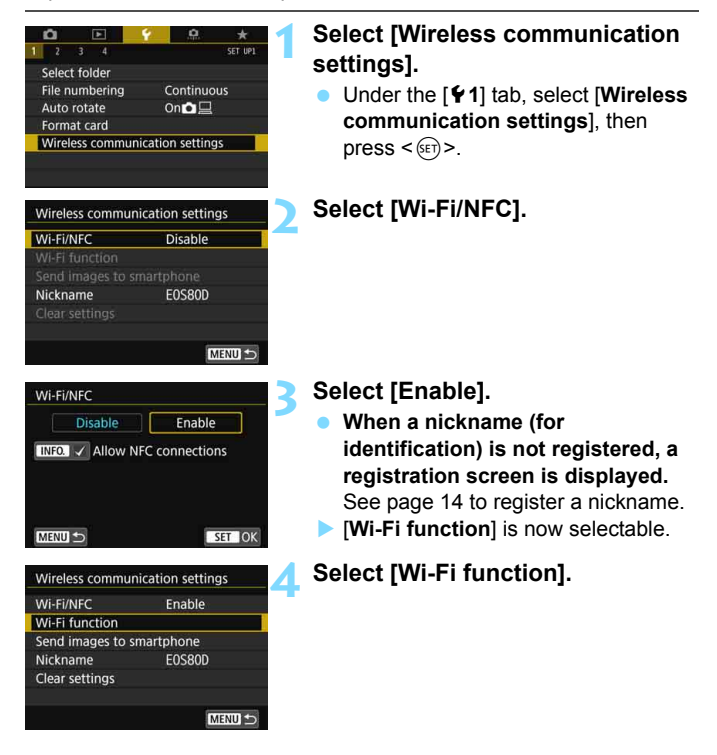

<span id="page-16-2"></span>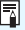

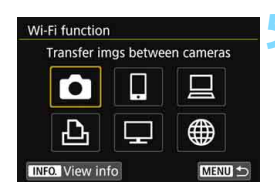

#### <span id="page-17-0"></span>**5 Select the Wi-Fi function to connect to.**

- Press the  $\langle A \rangle \langle \nabla \rangle$  or  $\langle A \rangle \langle \blacktriangleright \rangle$ keys to select an item.
- When the connection settings are not registered, the setting screen is displayed.
- When the connection settings are already registered, the reconnection screen is displayed (p.[132\)](#page-131-0).
- **•** For further connection settings, see "Easy Connection" (p[.25](#page-24-0)) or "Advanced Connection" (p[.55](#page-54-0)).
- When using the NFC function, see page [22](#page-21-1).

#### **[Wireless communication settings] Screen**

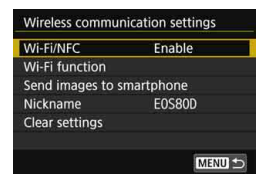

#### The [**Wireless communication settings**] screen displayed in step 4 on page [17](#page-16-2) is the portal screen for setting the wireless functions.

- Select an item and press  $\leq$   $(F)$  to display the setting screen, then specify the settings.
- On the [**Wireless communication settings**] screen, you can set the following items:

#### **[Wi-Fi/NFC]**

Set whether to [**Enable**] or [**Disable**] the wireless functions. You can also set whether to enable or disable the NFC function.

- Set to [**Enable**] to enable the selection of [**Wi-Fi function**], [**Send images to smartphone**], and [**Clear settings**].
- When the use of electronic devices and wireless devices is prohibited, such as on board airplanes or in hospitals, set it to [**Disable**].

#### **[Wi-Fi function]**

The following Wi-Fi functions are available:

- **Transfer images between cameras**
- Connect to smartphone
- Remote control (EOS Utility)
- **•** Print from Wi-Fi printer
- View images on DLNA devices
- **Upload to Web service**

#### **[Send images to smartphone]**

While the camera is connected to a smartphone, use this function to send images stored in the camera to the smartphone.

#### **[Nickname]**

Register or change the nickname.

#### **[Clear settings]**

Clear all wireless communication settings.

- 0
- When multiple exposures, video snapshot, or time-lapse movie is set, you cannot select [5**1: Wireless communication settings**].

#### **Interface Cable Connection Cautions**

- During a wireless LAN connection, you cannot use the camera by connecting it to Connect Station, a computer, a GPS receiver, or another device with a cable. Terminate the connection before connecting a cable.
- When the camera is connected to Connect Station, a computer, a GPS receiver, or another device with a cable, you cannot select [5**1: Wireless communication settings**]. Disconnect the cable before changing any settings.

#### **Cards**

• For  $[\triangle]$ ,  $[\triangle]$ ,  $[\square]$ , and  $[\triangle]$ , the camera cannot be connected wirelessly if there is no card in the camera. Additionally, for  $[\triangle]$ ,  $[\square]$ , and  $\lceil \bigoplus \rceil$ , the camera cannot be connected wirelessly if there are no images saved on the card.

#### **Using the Camera During Wireless Connection**

 When you want to prioritize the wireless connection, do not operate the power switch, card slot cover, battery compartment cover, or other parts. Otherwise, the wireless connection may be terminated.

#### **Using an Eye-Fi Card**

 When [**Wi-Fi/NFC**] is set to [**Enable**], image transfer using an Eye-Fi card is disabled.

#### **Wireless Connection Status**

Wireless connection status can be checked on the camera's LCD monitor and LCD panel.

**LCD panel**

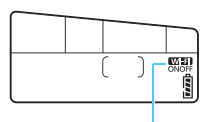

Wi-Fi function

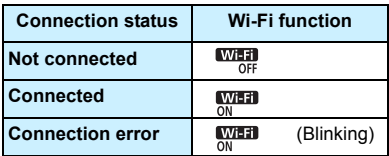

#### **LCD monitor**

**Creative Zone modes Basic Zone modes**

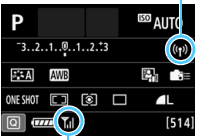

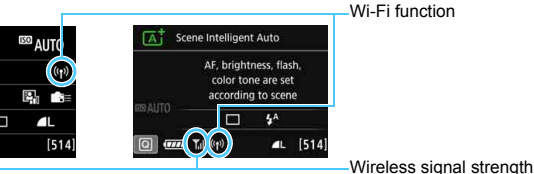

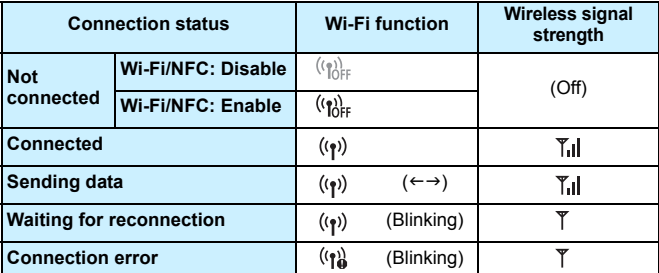

 $\mathbb{I}$  is also displayed in the screen for sending or receiving images.

\*  $\Upsilon_{\text{nl}}$  is not displayed when the camera is connected with [**Easy connection**].

## <span id="page-21-1"></span><span id="page-21-0"></span>**NFC Function**

Using an NFC-enabled smartphone or Connect Station enables you to do the following:

- Touch a smartphone to the camera to easily connect them wirelessly (p.[29\)](#page-28-0).
- While playing back images on the camera, touch a smartphone to the camera to send a captured image to the smartphone (p[.93\)](#page-92-0).
- Hold the camera close to Connect Station (sold separately) to easily connect them wirelessly (p.[42\)](#page-41-0).

When using the NFC function, follow the steps below to set the camera's NFC setting.

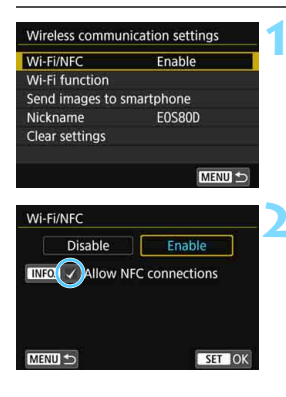

#### **1 Select [Wi-Fi/NFC].**

#### **2 Add [**X**] to [Allow NFC connections].**

- Displayed when [**Wi-Fi/NFC**] is set to [**Enable**].
- **Press the <INFO**. > button to add or remove  $[\sqrt{]}$ . Add  $[\sqrt{]}$ , then press  $<$  (SET)  $>$ .
- When a nickname (for identification) is not registered, a registration screen is displayed (p[.14](#page-13-1)).

#### **What is NFC?**

NFC (Near Field Communication) is a function that can exchange information by simply bringing two NFC-enabled devices close together. This camera uses the NFC function to exchange information regarding wireless connections.

When establishing wireless communications using the NFC function, see the following pages.

Connecting to a smartphone wirelessly: page [29](#page-28-0)\*

Sending images to a smartphone: page [93](#page-92-0)\*

Connecting to Connect Station: page [42](#page-41-0)

\* When connecting to a smartphone, see pages [24](#page-23-1) and [28](#page-27-0) as well.

#### <span id="page-22-0"></span>**NFC Function Cautions**

- This camera cannot be connected to other NFC-enabled cameras or printers using the NFC function.
- $\bullet$  A connection cannot be established using the NFC function while shooting with the camera, when there is no card, when the LCD monitor is closed with the screen facing inward, or while the camera is connected to another device with an interface cable.

• To connect the camera to a smartphone using the NFC function, the smartphone's Wi-Fi and NFC functions must be enabled.

 $\boxed{\color{blue}\blacksquare}$  A connection can be established even when the camera's power is in the auto power off state. However, if a connection cannot be established, cancel auto power off, then establish a connection.

## <span id="page-23-1"></span><span id="page-23-0"></span>**Preparation for Smartphones**

To use  $\left[\Box\right]$  (Connect to smartphone), a smartphone on which iOS or Android is installed is necessary. In addition, the dedicated application Camera Connect (free of charge) must be installed on the smartphone.

- **Camera Connect can be downloaded from the App Store or Google** Play.
- For the operating system versions supported by Camera Connect, refer to the download site of Camera Connect.
- When an NFC-enabled smartphone is touched to the camera before installing Camera Connect, the download screen of Camera Connect will be displayed on the smartphone.
- **Interface or functions of the camera and Camera Connect are** subject to change for firmware update of the camera or application update of Camera Connect, iOS, Android, etc. In such a case, features of the camera or Camera Connect may differ from sample screens or operation instructions in this manual.

## <span id="page-24-0"></span> **Easy Connection**

<span id="page-25-0"></span>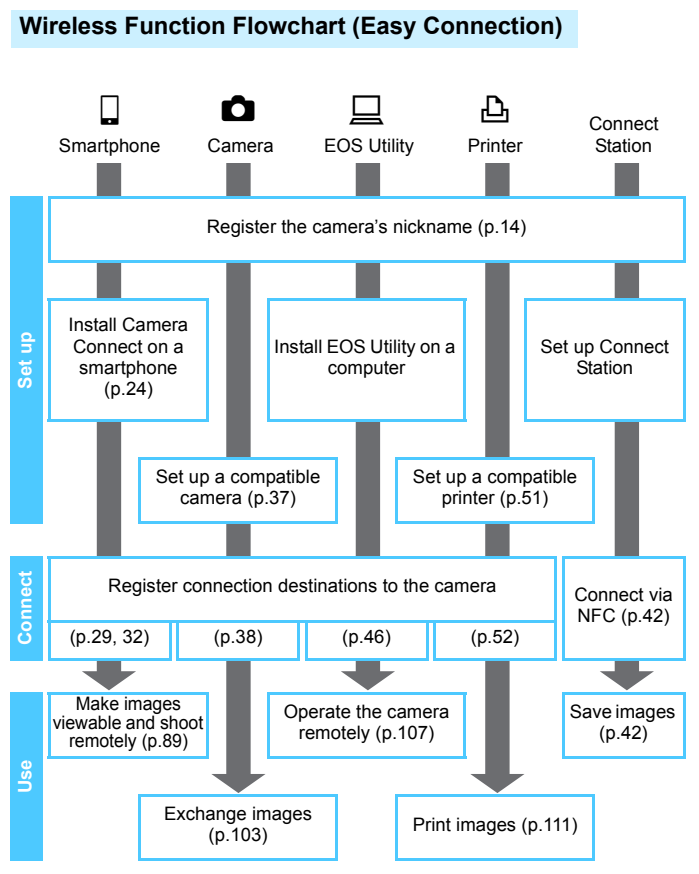

To connect to  $\Box$  (View images on DLNA devices) or  $\oplus$  (Upload to Web service), see "Advanced Connection" (p.[55](#page-54-0)).

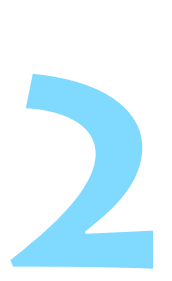

## <span id="page-26-0"></span>**Easy Connection to a Smartphone**

Connecting the camera to a smartphone enables you to do the following:

- View images stored in the camera on a smartphone or save viewed images to a smartphone.
- Operate the camera to take a picture or change camera settings using a smartphone.
- Send images to a smartphone from the camera.

This section explains how to connect the camera directly to a smartphone.

- Install Camera Connect on the smartphone before setting up a connection (p.[24\)](#page-23-0).
- To connect using a Wi-Fi access point or connect manually in camera access point mode, see "Advanced Connection" (p[.55\)](#page-54-0).
- For procedures to send images to an NFC-enabled smartphone, see page [93](#page-92-1).

## <span id="page-27-0"></span>**Connection Method**

- **When the smartphone is NFC-enabled: See page [29.](#page-28-1)** You can easily set up a connection using the NFC function.
- **When the smartphone is not NFC-enabled: See page [32](#page-31-1).** Set up a connection by selecting [**Easy connection**].

Smartphones labeled with the **N** mark are NFC-enabled. Some smartphones are not labeled with the  $\mathbb N$  mark even if they are NFCenabled; if you do not know whether your smartphone is NFC-enabled, contact the manufacturer of the smartphone.

 $\bigoplus$  A connection may not be established with the NFC function even if the smartphone is NFC-enabled. In such a case, establish a connection using the procedure in "Connecting with Easy Connection" (p[.32](#page-31-1)) or "Advanced Connection" (p.[55](#page-54-0)).

NFC-enabled smartphones can also be connected by selecting [**Easy connection**] or [**Select a network**].

## <span id="page-28-1"></span>**Connecting Automatically with the NFC Function**

Connect the camera and a smartphone using the NFC function. The operation flow for connecting via NFC is as follows.

- **(1) Turn on the camera and smartphone.**
- **(2) Enable the NFC function on the camera and smartphone.**
- **(3) Touch the smartphone to the camera so that they come into contact with each other.**
- For the camera's NFC setting, see page [22](#page-21-0).
- For the smartphone's Wi-Fi setting, NFC setting, and NFC antenna position, refer to the smartphone's instruction manual.

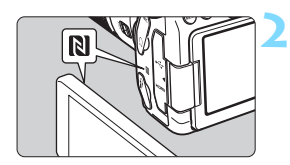

#### <span id="page-28-0"></span>**1 Enable the NFC function on the camera and smartphone** (p.[22\)](#page-21-0)**.**

#### **2 Touch a smartphone to the camera.**

- If an image is being played back on the camera, press the  $\leq \blacktriangleright$  > button to end the playback.
- $\bullet$  Touch the **N** mark on the smartphone to that on the camera.
- **When a message indicating the connection is displayed on the camera's LCD monitor**, move the smartphone away from the camera.
- ▶ Camera Connect starts on the smartphone and establishes a connection.

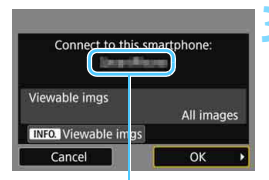

The device name set on Camera Connect

#### **3 Connect to the camera.**

- When a connection is established, the screen on the left will appear on the camera's LCD monitor. When connecting to the same smartphone, this screen will not appear again.
- To specify viewable images, press the  $\leq$  INFO  $\geq$  button. See step 5 on page [100](#page-99-0) to set them.
- Select  $[OK]$  and press  $\leq$   $(F)$  >. After a message is displayed, the [q**Wi-Fi on**] screen will appear.

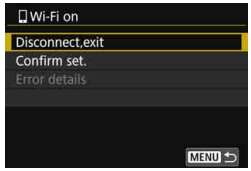

- **The main window of Camera Connect** will be displayed on the smartphone.
	- To return to the menu, press the <MFNU> button

The settings for connecting to a smartphone are now complete. For operations after setting up a connection, see page [89](#page-88-0).

You can check or change the device name on the setting screen of Camera Connect.

30

## **If necessary, also read "NFC Function Cautions" (p.[23](#page-22-0)).**

- When touching the smartphone to the camera, be careful not to drop the camera or smartphone.
- Do not touch the smartphone to the camera with too much force. Doing so can scratch the camera or smartphone.
- Just holding the smartphone close to the mark may not establish a connection. Be sure to touch the mark with the smartphone so that they come into contact with each other.
- Recognition may be difficult depending on the smartphone. Touch slowly while changing the position or rotating horizontally.
- Another application on the smartphone may start depending on how you touch. Check the position of the **N** mark, then touch again.
- When touching the smartphone to the camera, do not leave anything between the camera and smartphone. In addition, when a case is attached to the camera or smartphone, communication may not be possible via NFC function.
- The camera cannot be connected to two or more smartphones at the same time.

围

- By default, the connection settings via the NFC function are saved as the fourth setting (a setting dedicated to NFC connection) under the name [**SET4(NFC)**]. When you connect the camera to another smartphone via NFC, [**SET4(NFC)**] will be overwritten.
- While connected, the camera's auto power off does not function.

## <span id="page-31-1"></span><span id="page-31-0"></span>**Connecting with Easy Connection**

The camera and a smartphone can be directly connected wirelessly. No access point is necessary, so you can establish a wireless connection easily.

To establish connection, operations on the smartphone are required. For details, refer to the smartphone's instruction manual.

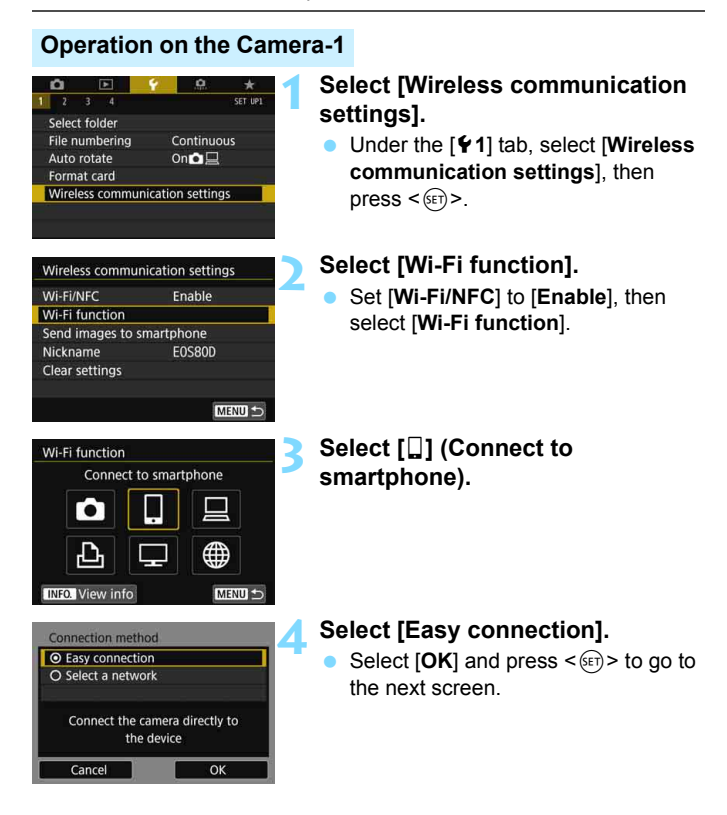

#### **Operation on the Smartphone**

#### **Smartphone's screen (sample)**

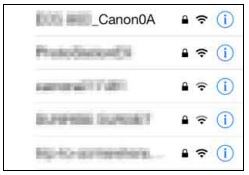

#### **Camera's screen**

SSID (network name)

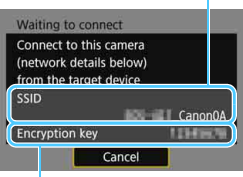

Encryption key (password)

#### **5 Operate the smartphone and connect it to the camera.**

- Activate the smartphone's Wi-Fi function, then select the SSID (network name) displayed on the camera's LCD monitor.
- For the password, enter the encryption key displayed on the camera's LCD monitor.

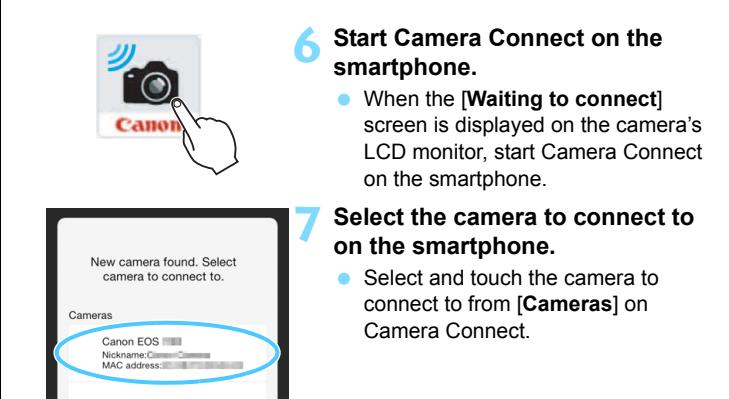

#### **Operation on the Camera-2**

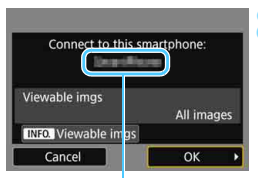

The device name set on Camera Connect

#### **8 Connect to the camera.**

- When a connection is established, the screen on the left will appear on the camera's LCD monitor.
- To specify viewable images, press the  $\leq$  INFO<sub>,</sub> $>$  button. See step 5 on page [100](#page-99-0) to set them.
- Select  $[OK]$  and press  $\leq$   $(F)$  >. After a message is displayed, the [q**Wi-Fi on**] screen will appear.

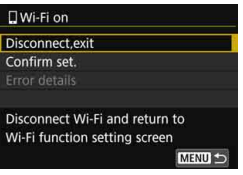

- **The main window of Camera Connect** will be displayed on the smartphone.
- To return to the menu, press the <MFNU> button

The settings for connecting to a smartphone are now complete. For operations after setting up a connection, see page [89.](#page-88-0)

- 围 You can check or change the device name on the setting screen of Camera Connect.
	- While connected, the camera's auto power off does not function.

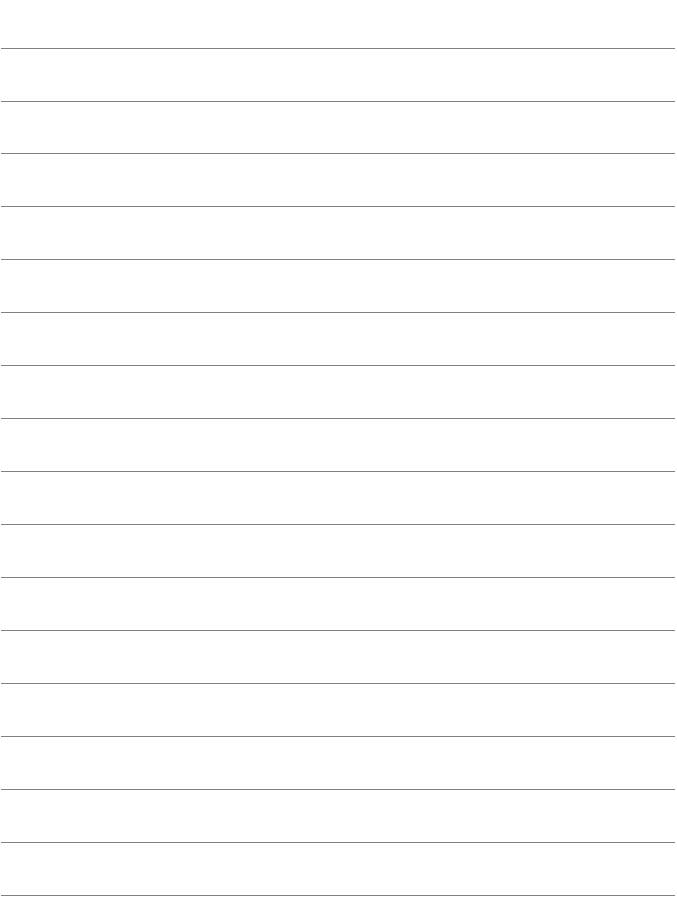
# **Easy Connection Between Cameras**

**3**

This section explains how to connect this camera and other Canon cameras with built-in wireless functions easily.

 $\bullet$  Wireless connection is possible for Canon cameras with built-in wireless functions released in and after 2012 supporting image transfer between cameras. Note that the camera cannot be connected to Canon camcorders, even if they have built-in wireless functions. The camera cannot be connected to Canon cameras without built-in wireless functions, even if they support Eye-Fi cards. Still photos can be transferred only if their file format is JPEG. **•** For movies, a send error may occur or the sent movies may not be played back depending on the target camera's functionality and file format of the movies. (MP4-format movies cannot be sent to cameras that are not compatible with playback of MP4 format movies.)

## **Connecting to a Camera**

Register the target camera to connect to wirelessly. The camera can be connected to only one camera at a time.

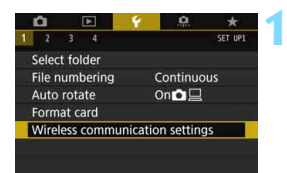

Wireless communication settings

Enable

**E0S80D** 

Wi-Fi/NFC

Nickname

Wi-Fi function Send images to smartphone

**Clear settings** 

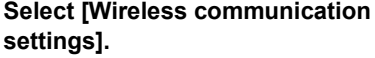

 Under the [5**1**] tab, select [**Wireless communication settings**], then  $press < (SET)$ .

### **2 Select [Wi-Fi function].**

 Set [**Wi-Fi/NFC**] to [**Enable**], then select [**Wi-Fi function**].

**3 Select [**z**] (Transfer imgs between cameras).**

# MENU<sup>t</sup> Wi-Fi function Transfer imgs between cameras **INFO.** View info MENU<sup>1</sup>

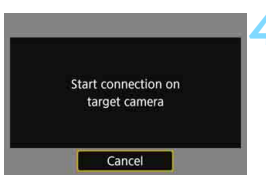

### **4 Start the connection on the target camera.**

- When the screen on the left is displayed on the camera, start the connection on the target camera as well. For the operation procedure, refer to the instruction manual of the target camera.
- When a connection is established, an image on the card is displayed.

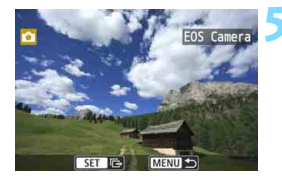

围

### **5 Select the images to send.**

- Select images on the camera sending the images (p[.104](#page-103-0)).
- Do not operate the camera receiving the images.

The settings for connecting to a camera are now complete. For operations after setting up a connection, see page [103](#page-102-0).

 $\blacklozenge$  Note that GPS information is not displayed on the camera's playback screen even if GPS information is appended to the received image. Shooting locations can be viewed on a virtual map, using Map Utility (EOS software).

- The connection settings are saved/registered with the nickname of the camera to which a connection was established.
	- While connected, the camera's auto power off does not function.

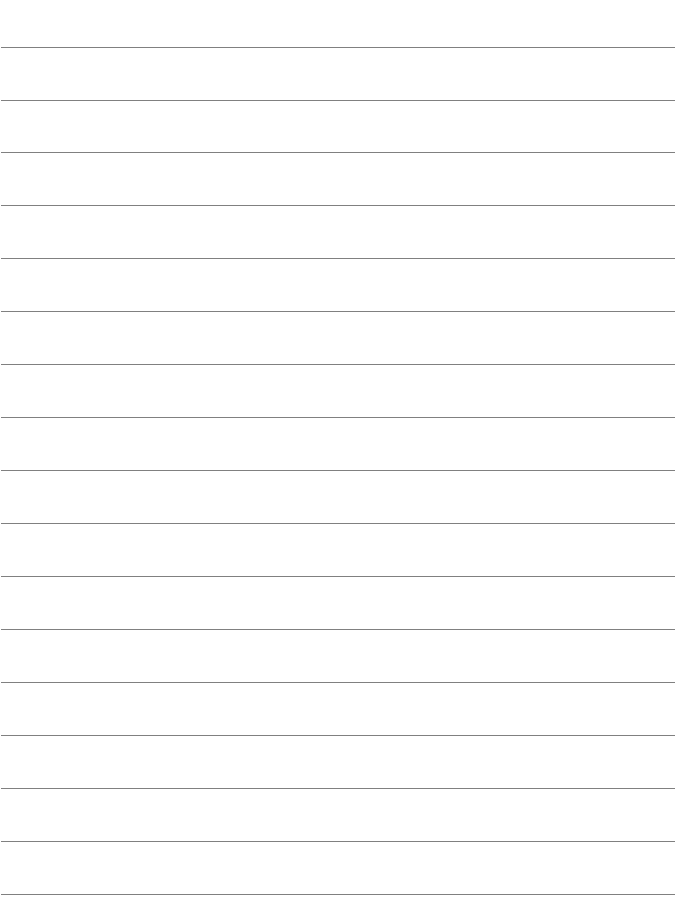

# **Easy Connection to Connect Station**

**4**

Connect Station (sold separately) is a device that allows you to import captured still photos and movies for viewing on your TV set, smartphone, etc., or sharing them over a network.

You can easily save still photos and movies to Connect Station by holding this camera close to Connect Station.

# **Saving Images**

This section explains how to connect the camera and Connect Station (sold separately) wirelessly. To save images in other ways, refer to the Connect Station Instruction Manual.

 Set up the camera to allow use of its NFC function in advance (p.[22\)](#page-21-0).

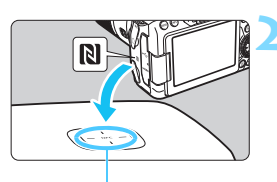

NFC connect point

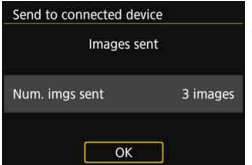

### **1 Enable the NFC function on the camera** (p[.22\)](#page-21-0)**.**

### **2 Hold the camera close to Connect Station.**

- Turn on the camera and Connect Station, then hold the camera's **N** mark close to the Connect Station's NFC connect point.
- When a message indicating the connection is displayed on the camera's LCD monitor and Connect Station responds, move the camera away from Connect Station.
- When a connection is established. Connect Station checks the images on the memory card, then saves only the unsaved images.

### **3 Terminate the connection.**

 After images are saved, the screen on the left will appear on the camera's LCD monitor. Press  $\leq$   $\sqrt{(8E)}$  > to terminate the connection.

### **If necessary, also read "NFC Function Cautions" (p.[23](#page-22-0)).**

- While saving images, a picture cannot be taken even if the camera's shutter button is pressed.
- Do not drop the camera on Connect Station or touch the camera to it with too much force. Doing so may damage Connect Station's internal hard disk.
- $\bullet$  If the camera is not recognized right away, try holding it close to Connect Station and slowly moving it or rotating it horizontally.
- Just holding the camera close to Connect Station may not establish a connection. In such a case, gently touch Connect Station with the camera.
- When holding the camera close to Connect Station, do not leave anything between the camera and Connect Station. In addition, when a case is attached to the camera, communication may not be possible via NFC function.
- If the camera and Connect Station are moved too far away from each other while saving images, saving may take time or the connection may be terminated.
- **If the camera's battery runs out while saving images, saving will stop.** Charge the battery, then try again.
- $\boxed{5}$   $\bullet$  When all images are already saved, saving will not be performed. In such a case, select [**OK**] to terminate the connection.
	- When there are a large number of images on the memory card, it may take time to check and save the images.
	- While saving images, the camera's auto power off does not function.

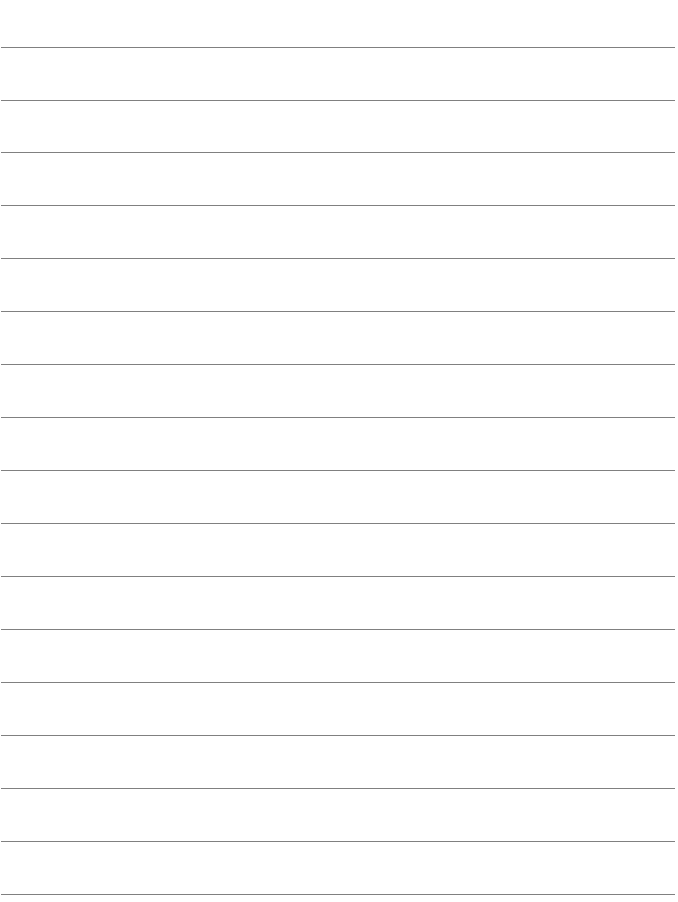

# <span id="page-44-0"></span>**Easy Connection to EOS Utility**

**5**

This section explains how to connect the camera directly to a computer.

- **Install EOS Utility on the computer before setting up a** connection.
- To connect using a Wi-Fi access point or connect manually in camera access point mode, see "Advanced Connection" (p[.55\)](#page-54-0).

Settings may be disabled when an older version of software is used. Install a version of EOS Utility that is compatible with this camera.

# **Connecting with Easy Connection**

The camera and a computer can be directly connected wirelessly. No access point is necessary, so you can establish a wireless connection easily.

- To establish a connection, operations on the computer are required. For details, refer to the computer's instruction manual.
- The configuration procedure is as follows, using Windows 8.1 as an example.

#### **Operation on the Camera-1**o **SET UP** Select folder File numbering Continuous Auto rotate  $On \bigcap \Box$ Format card

#### Wireless communication settings Wi-Fi/NFC Enable **Wi-Fi function** Send images to smartphone Nickname **EOS80D Clear settings** MENU<sup>t</sup>

Remote control (EOS Utility)

Connect the camera directly to the device

MENU<sup>1</sup>

 $\alpha$ 

Wi-Fi function

**INFO.** View info

Cancel

Connection method **O** Easy connection O Select a network

**Wireless communication settings** 

### **1 Select [Wireless communication settings].**

 Under the [5**1**] tab, select [**Wireless communication settings**], then  $press < (SET)$ .

### **2 Select [Wi-Fi function].**

- Set [**Wi-Fi/NFC**] to [**Enable**], then select [**Wi-Fi function**].
- **3 Select [**D**] (Remote control (EOS Utility)).**

### **4 Select [Easy connection].**

Select  $[OK]$  and press  $\leq$   $(SE)$   $>$  to go to the next screen.

### **Operation on the Computer**

#### **Computer's screen (sample)**

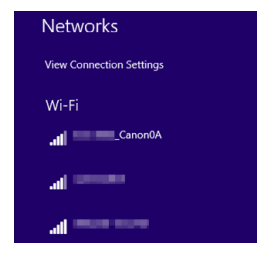

### **Camera's screen**

SSID (network name)

### **5 Operate the computer and connect it to the camera.**

- $\bullet$  In the wireless settings of the computer to be used, select the SSID (network name) displayed on the camera's LCD monitor.
- For the password, enter the encryption key displayed on the camera's LCD monitor.

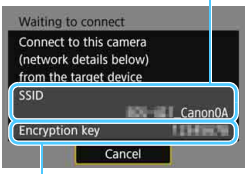

Encryption key (password)

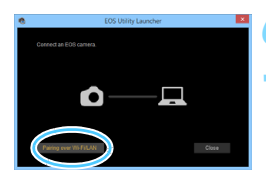

### **6 Start EOS Utility on the computer.**

**7 In EOS Utility, click [Pairing over Wi-Fi/LAN].**

**If a firewall-related message is** displayed, select [**Yes**].

When connecting by selecting [**Easy connection**], "**\_Canon0A**" is displayed at the end of the SSID.

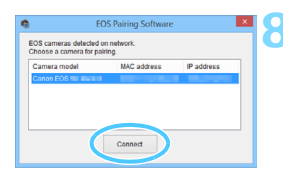

### **8 Click [Connect].**

 Select the camera to connect to, then click [**Connect**].

### **Operation on the Camera-2**

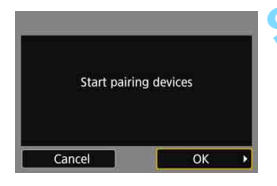

### **9 Select [OK].**

Select  $[OK]$  and press  $\lt$   $(s$ <sup>E</sup> $)$  $>$ . The following message is displayed. "\*\*\*\*\*\*" represents the last six digits of the MAC address of the camera to be connected.

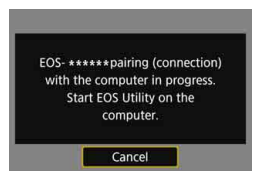

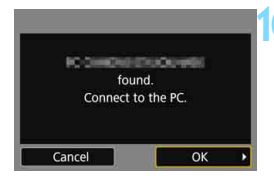

### **10 Connect to the camera.**

- When the camera detects the computer on which you clicked [**Connect**] in step 8, the screen on the left is displayed.
- Select  $[OK]$  and press  $\leq$   $(F)$  >. The [D**Wi-Fi on**] screen will appear.

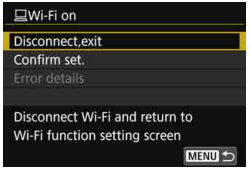

• To return to the menu, press the <MENU> button.

The settings for connecting to EOS Utility are now complete. For operations after setting up a connection, see page [107](#page-106-0).

• There is no need to complete pairing again if you will continue using a particular camera and computer together after pairing without changing the settings.

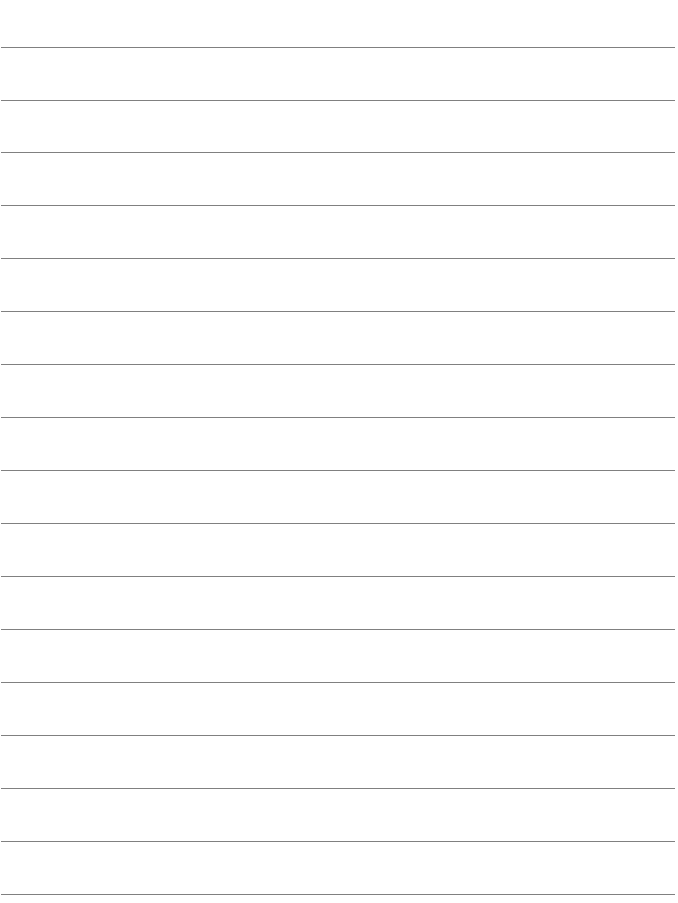

# **Easy Connection to a Printer**

**6**

This section explains how to connect the camera directly to a printer.

- Connection is possible for wireless compatible printers supporting PictBridge (Wireless LAN).
- To connect using a Wi-Fi access point or connect manually in camera access point mode, see "Advanced Connection" (p[.55\)](#page-54-0).

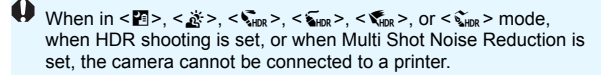

# **Connecting with Easy Connection**

The camera and a printer can be directly connected wirelessly. No access point is necessary, so you can establish a wireless connection easily.

To establish a connection, operations on the printer are required. For details, refer to the printer's instruction manual.

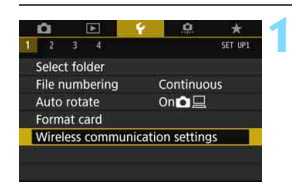

Wireless communication settings

Enable

**E0S80D** 

MENU<sup>t</sup>

Wi-Fi/NFC

Nickname

Wi-Fi function Send images to smartphone

**Clear settings** 

### **1 Select [Wireless communication settings].**

 Under the [5**1**] tab, select [**Wireless communication settings**], then  $pres <sub>(SET)</sub>$ .

### **2 Select [Wi-Fi function].**

 Set [**Wi-Fi/NFC**] to [**Enable**], then select [**Wi-Fi function**].

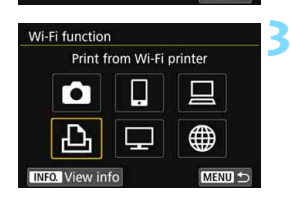

### **3 Select [**l**] (Print from Wi-Fi printer).**

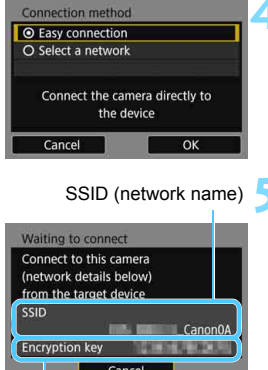

### **4 Select [Easy connection].**

Select  $[OK]$  and press  $\leq$   $(F)$  > to go to the next screen.

### **5 Set the printer's Wi-Fi settings to connect to the camera.**

- On the Wi-Fi settings menu of the printer to be used, select the SSID (network name) displayed on the camera's LCD monitor.
- For the password, enter the encryption key displayed on the Encryption key (password) camera's LCD monitor.

When connecting by selecting [**Easy connection**], "**\_Canon0A**" is displayed at the end of the SSID.

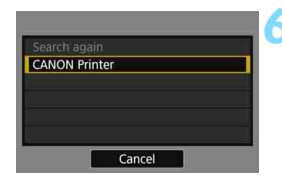

### **6 Select the printer to connect to.**

- When a list of detected printers is displayed, select the printer to connect to and press  $\leq$   $\sqrt{(8+1)}$  >.
- Some printers may make a beeping sound.
- When 16 or more printers are detected or search takes over 3 minutes, you can select [**Search again**].
- When a connection is established, an image on the card is displayed.

### **7 Select the images to be printed.**

 Select and print images on the camera (p[.112\)](#page-111-0).

The settings for connecting to a printer are now complete. For operations after setting up a connection, see page [111.](#page-110-0)

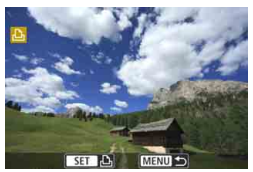

# <span id="page-54-0"></span>**Advanced Connection**

### **Wireless LAN Function Flowchart (Advanced Connection)**

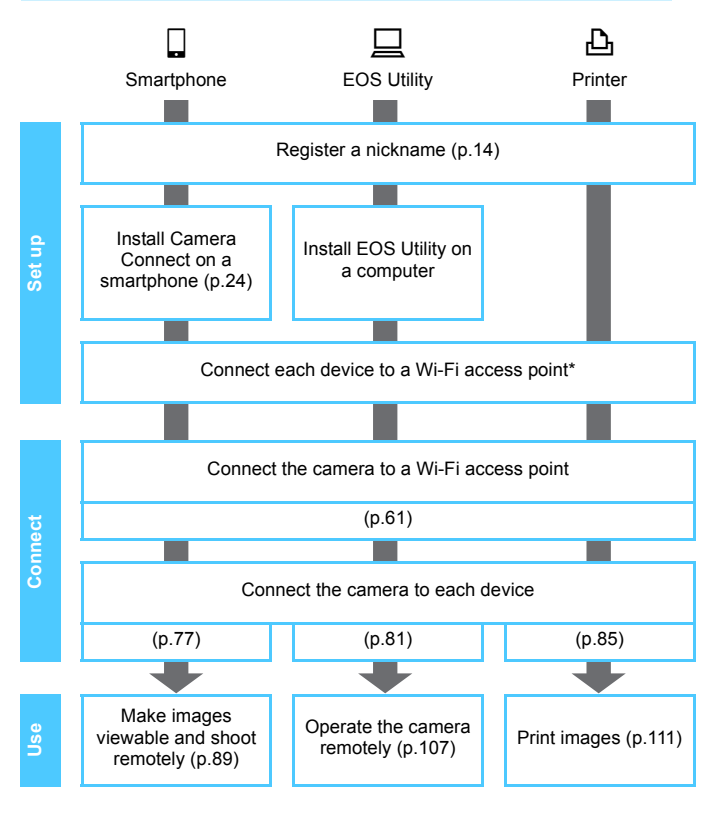

- $\bullet$  To connect to  $\bullet$  (Transfer images between cameras) or Connect Station, see "Easy Connection" (p.[25\)](#page-24-0).
- \* These instructions should be followed only after each device, such as a smartphone, is connected to a Wi-Fi access point.

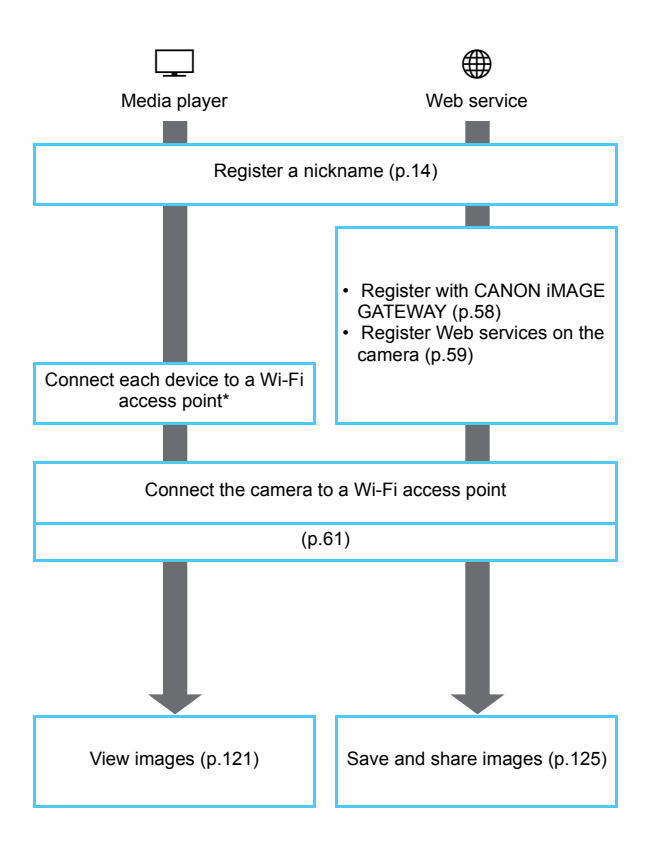

### **Preparation for Web Services**

### <span id="page-57-0"></span>**Signing Up as a CANON iMAGE GATEWAY Member**

To send images to Web services, you need to sign up as a CANON iMAGE GATEWAY member (free of charge).

Once you are a CANON iMAGE GATEWAY member, you can publish photos you took in online albums and use a range of services. This Web site also serves as a platform for sharing images on registered Web services. Connect to the Internet from a computer or other device, access the Canon Web site (www.canon.com/cig) to check countries and areas supporting the services, then register as a member by following the instructions.

If you also intend to use Web services other than CANON iMAGE GATEWAY, you must have an account with the services you intend to use. For details, consult each individual Web service's site.

- $\mathbf{0}$  CANON iMAGE GATEWAY Web services are not supported in certain countries and areas. For information on supported countries and areas, refer to the Canon Web site (www.canon.com/cig).
	- To use CANON iMAGE GATEWAY, you must be able to connect to the Internet. (An account with an internet service provider is necessary, browser software needs to be installed, and a line connection must be completed.)
	- For information on browser (e.g. Microsoft Internet Explorer) versions and settings required to access CANON iMAGE GATEWAY, check the CANON iMAGE GATEWAY site.
	- Fees to connect to your provider and communication fees to access your provider's access point are charged separately.
	- $\bullet$  If there has been a change in the service features of registered Web services, operation may be different from the description in this manual, or operation may not be possible.
	- **For member registration, refer to Help on the CANON IMAGE GATEWAY** site.

 $\boxed{\overline{}}$  For Web services that can be used with this camera's wireless functions, refer to the CANON iMAGE GATEWAY site.

### <span id="page-58-0"></span>**Configuring Settings to Use Web Services**

Start EOS Utility on the computer, log in to CANON iMAGE GATEWAY, then configure the camera's settings to enable access to Web services. For details, refer to the EOS Utility Instruction Manual. **For how to obtain the EOS Utility Instruction Manual, refer to the Camera Instruction Manual.**

The general procedure for sending images to a Web service is as follows.

### **1 Install EOS Utility on a computer.**

If you have already installed it, proceed to step 2.

**2 Access Canon Web site from the computer and sign up as a CANON iMAGE GATEWAY member (free of charge).**

If you are already a member, proceed to step 3.

### **3 Connect the camera and computer with an interface cable (sold separately).**

You can also configure the settings by connecting the camera and computer via Wireless LAN (p.[45,](#page-44-0) [81\)](#page-80-0) instead of an interface cable.

**4 Start EOS Utility on the computer, log in to CANON iMAGE GATEWAY, then configure the camera's settings to enable access to Web services.**

For details, refer to the EOS Utility Instruction Manual.

- **5 Disconnect the interface cable.**
- **6 Connect the camera to a Wi-Fi access point (p.[61\)](#page-60-0).**
- **7 Send images to a Web service registered on the camera (p.[125\)](#page-124-0).**

You can share images with your family and friends by sending images from the camera to a Web service registered on the camera or by sending Web links of the online albums.

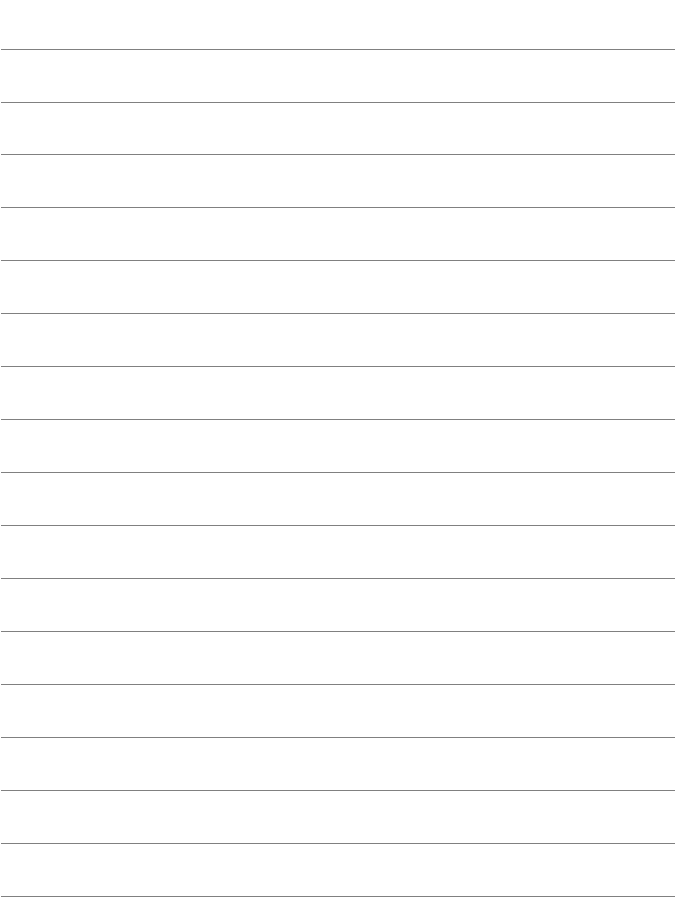

# <span id="page-60-0"></span>**Connecting by Selecting a Network**

**7**

This section mainly explains how to connect using a Wi-Fi access point. When you connect to a Wi-Fi access point, you can use the following functions:

- Connecting to a smartphone
- Operating remotely using EOS Utility
- Printing images using a Wi-Fi printer
- Viewing images using a media player
- Sending images to a Web service

## **Checking the Type of Access Point**

To start with, check if the access point supports WPS\* that allows easy connection between Wi-Fi devices.

If you do not know if the access point you use is WPS-compatible, refer to the access point instruction manual or other documentation.

\* Wi-Fi Protected Setup

#### **When WPS is supported**

The following two connection methods are available. Connection can be established easier with WPS (PBC mode).

- Connecting via WPS (PBC mode): Perform the operations described on page [63.](#page-62-0)
- Connecting via WPS (PIN mode): Perform the operations described on page [67.](#page-66-0)

#### **When WPS is not supported**

• Connecting to a detected network manually: Perform the operations described on page [71](#page-70-0).

### **Access Point Encryption**

This camera supports the following options for [**Authentication**] and [**Encryption settings**]. Therefore, when connecting to a detected network manually, the encryption used by the access point must be one of the following.

- [**Authentication**]: Open system, Shared key, or WPA/WPA2-PSK
- [**Encryption settings**]: WEP, TKIP, or AES
- **If stealth functions of the access point are active, connection may be disabled. Deactivate stealth functions.**
	- When connecting to a network that has a network administrator, ask the administrator about the detailed setting procedures.

If the network you use filters by MAC address, register the MAC address of the camera at the access point. The MAC address can be checked on the [**View info**] screen (p[.142\)](#page-141-0).

# <span id="page-62-0"></span>**Connecting via WPS (PBC Mode)**

This is a connection mode available when using an access point compatible with WPS. In pushbutton connection mode (PBC mode), the camera and the access point can be connected simply by pressing the WPS button on the access point.

- $\bullet$  If multiple access points are active in the surrounding area, it may be more difficult to establish a connection. In such a case, try using [**WPS (PIN mode)**] to establish a connection.
- Check the position of the WPS button on the access point in advance.
- It may take approx. one minute to establish a connection.

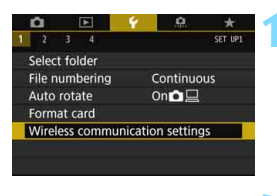

### **1 Select [Wireless communication settings].**

 Under the [5**1**] tab, select [**Wireless communication settings**], then  $press < (SET)$ 

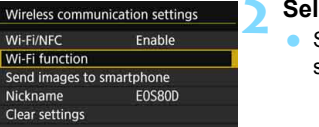

**MENU** 

### **2 Select [Wi-Fi function].**

 Set [**Wi-Fi/NFC**] to [**Enable**], then select [**Wi-Fi function**].

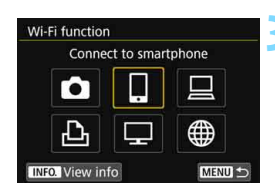

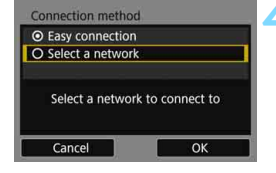

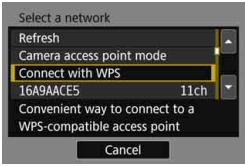

### **3 Select an item.**

- Press the  $\langle A \rangle \langle \nabla \rangle$  or  $\langle A \rangle \langle \blacktriangleright \rangle$ keys to select an item, then press  $<$  (SET)  $>$ .
- When selecting  $[\bullet]$  (Transfer imgs between cameras), see "Easy Connection" (p.[25\)](#page-24-0).
- When you select  $[\bigoplus]$  (Upload to Web service), a screen to select a Web service is displayed. Select a Web service and press  $\leq$   $(F)$  >.
- Depending on the selected Web service, the [**Send to**] screen is displayed. Select a destination (p.[76](#page-75-1)).

### **4 Select [Select a network].**

- Displayed when  $\left[\Box\right], \left[\Box\right]$ , or  $\left[\Box\right]$  is selected in step 3. Go to step 5 when selecting  $[\Box]$  or  $[\circledast]$ .
- Select  $[OK]$  and press  $\leq$   $(F)$  > to go to the next screen.

### **5 Select [Connect with WPS].**

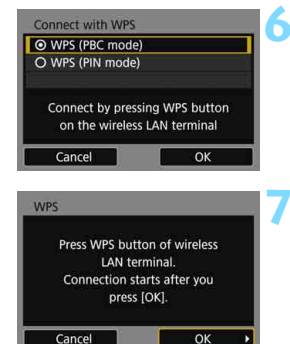

### IP address set O Auto setting O Manual setting Cance Ok

### **6 Select [WPS (PBC mode)].**

Select  $[OK]$  and press  $\leq$   $\leq$   $\leq$   $\geq$  to go to the next screen.

### **7 Connect to the access point.**

- **Press the access point's WPS button.** For details about where the button is located and how long to press it, refer to the access point's instruction manual.
- Select  $[OK]$  and press  $\leq$   $($ s $\leq$  $)$  $>$  to establish a connection with the access point.
- When a connection with the access point is established, the next screen is displayed.

### **8 Select [Auto setting].**

- Select  $[OK]$  and press  $\leq$   $\leq$   $\leq$   $\geq$  to display the setting screen for the Wi-Fi function selected in step 3 (p[.66](#page-65-0)).
- **If [Auto setting] results in an error or** if you want to specify the settings manually, see page [166.](#page-165-0)

 $\mathbb{\bar{I}}$  The IP address can only be set automatically in environments using DHCP servers, or access points or routers with DHCP server functionality, such that IP addresses and related settings are assigned and configured automatically.

### <span id="page-65-0"></span>**Specifying Settings for the Wi-Fi Function**

This section explains how to set the screens for the Wi-Fi function. Read the page that introduces the selected Wi-Fi function.

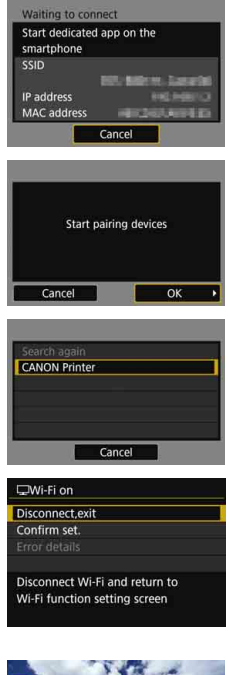

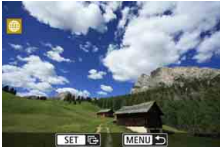

**Connecting to a Smartphone: Chapter 8** (p.[77](#page-76-0))

**Operating Remotely Using EOS Utility: Chapter 9** (p[.81](#page-80-0))

**Printing Images Using a Wi-Fi Printer: Chapter 10** (p.[85\)](#page-84-0)

### **Viewing Images Using a Media Player: Chapter 15** (p[.121](#page-120-0))

- The settings for connecting to a media player are now complete.
- For more information on using this function, see Chapter 15 "Viewing Images Using a Media Player".

**Sending Images to a Web Service: Chapter 16** (p[.125\)](#page-124-0)

- The settings for connecting to a Web service are now complete.
- **•** For more information on using this function, see Chapter 16 "Sending Images to a Web Service".

# <span id="page-66-0"></span>**Connecting via WPS (PIN Mode)**

This is a connection mode available when using an access point compatible with WPS. In PIN code connection mode (PIN mode), an 8 digit identification number specified on the camera is set at the access point to establish a connection.

- Even if there are multiple access points active in the surrounding area, a relatively reliable connection can be established using this shared identification number.
- It may take approx. one minute to establish a connection.

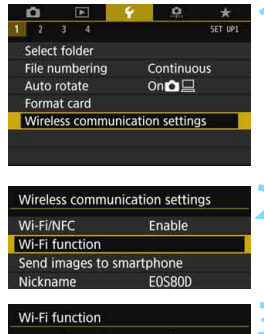

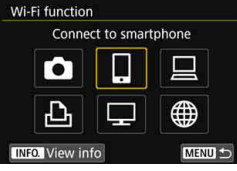

### **1 Select [Wireless communication settings].**

 Under the [5**1**] tab, select [**Wireless communication settings**], then  $pres < (F) >$ .

### **2 Select [Wi-Fi function].**

 Set [**Wi-Fi/NFC**] to [**Enable**], then select [**Wi-Fi function**].

### **3 Select an item.**

- Press the  $\langle A \rangle \langle \nabla \rangle$  or  $\langle \blacktriangle \rangle \langle \blacktriangleright \rangle$ keys to select an item, then press  $<$  (SET) >.
- When selecting  $\Box$  (Transfer imgs between cameras), see "Easy Connection" (p[.25\)](#page-24-0).
- When you select  $[\bigoplus]$  (Upload to Web service), a screen to select a Web service is displayed. Select a Web service and press  $\leq$  (set) >.
- Depending on the selected Web service, the [**Send to**] screen is displayed. Select a destination (p.[76\)](#page-75-1).

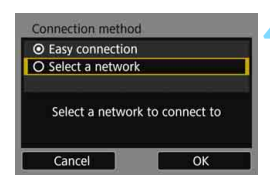

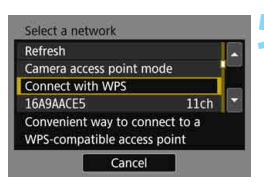

Connect with WPS ⊙ WPS (PBC mode) O WPS (PIN mode)

Cancel

### **4 Select [Select a network].**

- Displayed when  $\left[\Box\right], \left[\Box\right]$ , or  $\left[\Box\right]$  is selected in step 3. Go to step 5 when selecting  $[\Box]$  or  $[\circledast]$ .
- Select  $[OK]$  and press  $\leq$   $(F)$  > to go to the next screen.

### **5 Select [Connect with WPS].**

### **6 Select [WPS (PIN mode)].**

Select  $[OK]$  and press  $\leq$   $(F)$  > to go to the next screen.

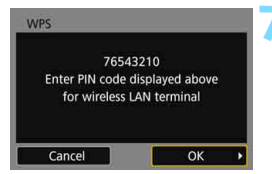

Connect by entering PIN code on the wireless LAN terminal

OK

### **7 Specify the PIN code at the access point.**

- At the access point, specify the 8-digit PIN code displayed on the camera's LCD monitor.
- **For instructions on setting PIN codes** at the access point, refer to the access point's instruction manual.
- After the PIN code is specified, select  $[OK]$  and press  $\leq$   $(SET)$  >.

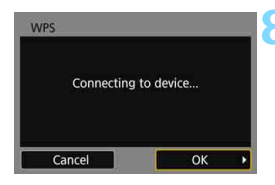

### **8 Connect to the access point.**

- Select  $[OK]$  and press  $\leq$   $($ s $\leq$  $)$  $>$  to establish a connection with the access point.
- When a connection with the access point is established, the next screen is displayed.

#### **9 Select [Auto setting].**

- Select  $[OK]$  and press  $\leq$   $(SF)$  to display the setting screen for the Wi-Fi function selected in step 3 (p[.70](#page-69-0)).
- **If [Auto setting] results in an error or** if you want to specify the settings manually, see page [166.](#page-165-0)

 $\overline{1}$  The IP address can only be set automatically in environments using DHCP servers, or access points or routers with DHCP server functionality, such that IP addresses and related settings are assigned and configured automatically.

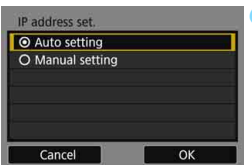

### <span id="page-69-0"></span>**Specifying Settings for the Wi-Fi Function**

This section explains how to set the screens for the Wi-Fi function. Read the page that introduces the selected Wi-Fi function.

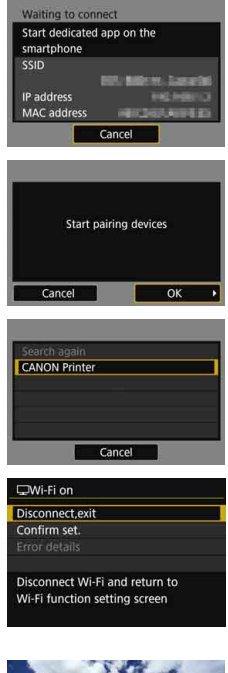

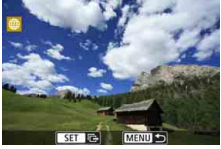

**Connecting to a Smartphone: Chapter 8** (p.[77](#page-76-0))

**Operating Remotely Using EOS Utility: Chapter 9** (p[.81](#page-80-0))

**Printing Images Using a Wi-Fi Printer: Chapter 10** (p.[85\)](#page-84-0)

### **Viewing Images Using a Media Player: Chapter 15** (p[.121](#page-120-0))

- The settings for connecting to a media player are now complete.
- For more information on using this function, see Chapter 15 "Viewing Images Using a Media Player".

**Sending Images to a Web Service: Chapter 16** (p[.125\)](#page-124-0)

- The settings for connecting to a Web service are now complete.
- **•** For more information on using this function, see Chapter 16 "Sending Images to a Web Service".

### <span id="page-70-0"></span>**Connecting to a Detected Network Manually**

Establish a connection by selecting the SSID (or ESS-ID) of the access point to connect to from a list of active access points nearby.

### **Selecting the Access Point**

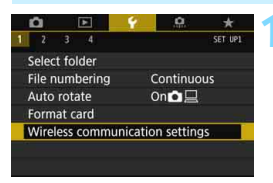

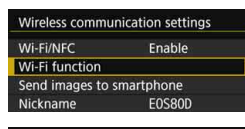

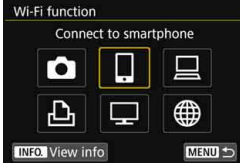

### **1 Select [Wireless communication settings].**

 Under the [5**1**] tab, select [**Wireless communication settings**], then  $pres <sub>(SET)</sub>$ .

### **2 Select [Wi-Fi function].**

 Set [**Wi-Fi/NFC**] to [**Enable**], then select [**Wi-Fi function**].

### **3 Select an item.**

- **Press the**  $\leq$  **A**  $>$  $\leq$  $\blacktriangledown$   $>$  or  $\leq$   $\blacktriangle$   $>$   $\blacktriangleright$   $>$ keys to select an item, then press  $<$   $(SET)$   $>$ .
- $\bullet$  When selecting  $\Box$  (Transfer imgs between cameras), see "Easy Connection" (p[.25\)](#page-24-0).
- When you select  $[\bigoplus]$  (Upload to Web service), a screen to select a Web service is displayed. Select a Web service and press  $\leq$   $(SET)$  >.
- Depending on the selected Web service, the [**Send to**] screen is displayed. Select a destination (p.[76\)](#page-75-1).

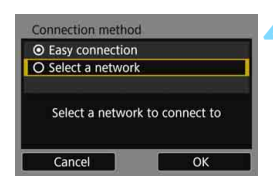

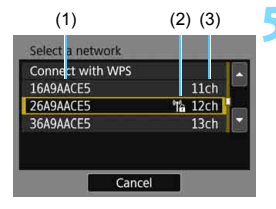

### **4 Select [Select a network].**

- Displayed when  $\left[\Box\right], \left[\Box\right]$ , or  $\left[\Box\right]$  is selected in step 3. Go to step 5 when selecting  $[\Box]$  or  $[\oplus]$ .
- Select  $[OK]$  and press  $\leq$   $(F)$  > to go to the next screen.

### **5 Select an access point.**

Press the  $\leq$   $\blacktriangle$   $\geq$   $\blacktriangledown$  keys to select the access point to connect to from the list of access points.

(1) SSID

- (2) An icon is displayed if the access point is encrypted
- (3) Channel used

### **[Refresh] and [Manual settings]**

- Scroll down the screen in step 5 to display [**Refresh**] and [**Manual settings**].
- To search for access points again, select [**Refresh**].
- To configure settings for the access point manually, select [**Manual settings**]. Enter the SSID using the virtual keyboard and then configure settings following the instructions displayed.
#### **Entering the Access Point Encryption Key**

- **Enter the encryption key (password) specified for the access point.** For details on the specified encryption key, refer to the access point's instruction manual.
- The screens displayed in steps 6 to 8 below vary depending on the authentication and encryption specified for the access point.
- Go to step 9 when the [**IP address set.**] screen is displayed instead of the screens for steps 6 to 8.

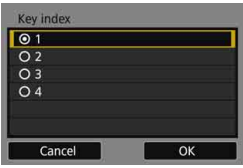

**Key format O Enter 5 ASCII characters** O Enter 10 hexadecimal char. O Enter 13 ASCII characters O Enter 26 hexadecimal char.

Cance

#### **6 Select a key index.**

- The [**Key index**] screen is displayed only if WEP encryption is used by the access point.
- Select the key index number specified for the access point, then  $pres < (SET) >$ .
- Select  $[OK]$  and press  $\leq$   $(F)$   $>$  to go to the next screen.

#### **7 Select the format and the number of characters used for the key.**

Select  $[OK]$  and press  $\leq$   $(\leq r)$  > to go to the next screen.

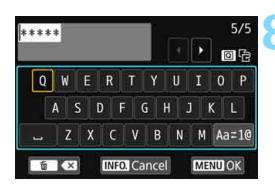

OK

#### **8 Enter the encryption key.**

- **Enter the encryption key using the** virtual keyboard (p[.16](#page-15-0)), then press the <MFNU> button
- The [**IP address set.**] screen (p[.74\)](#page-73-0) will be displayed.

#### <span id="page-73-0"></span>**Setting the IP Address**

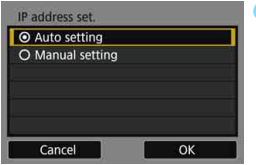

#### **9 Select [Auto setting].**

- Select  $[OK]$  and press  $\leq$   $(F)$  to display the setting screen for the Wi-Fi function selected in step 3 (p.[75\)](#page-74-0).
- If [**Auto setting**] results in an error or if you want to specify the settings manually, see page [166](#page-165-0).

 $\overline{1}$  The IP address can only be set automatically in environments using DHCP servers, or access points or routers with DHCP server functionality, such that IP addresses and related settings are assigned and configured automatically.

#### <span id="page-74-0"></span>**Specifying Settings for the Wi-Fi Function**

This section explains how to set the screens for the Wi-Fi function. Read the page that introduces the selected Wi-Fi function.

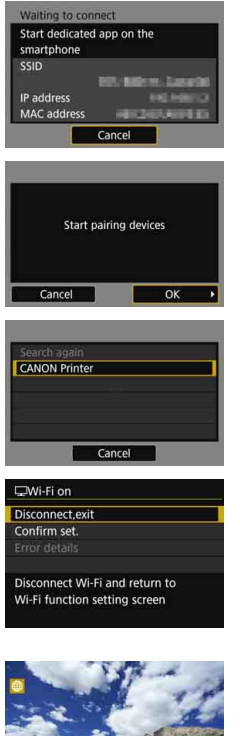

**Connecting to a Smartphone: Chapter 8** (p[.77\)](#page-76-0)

**Operating Remotely Using EOS Utility: Chapter 9** (p.[81\)](#page-80-0)

**Printing Images Using a Wi-Fi Printer: Chapter 10** (p[.85](#page-84-0))

#### **Viewing Images Using a Media Player: Chapter 15** (p[.121\)](#page-120-0)

- The settings for connecting to a media player are now complete.
- For more information on using this function, see Chapter 15 "Viewing Images Using a Media Player".

**Sending Images to a Web Service: Chapter 16** (p.[125](#page-124-0))

- The settings for connecting to a Web service are now complete.
- For more information on using this function, see Chapter 16 "Sending Images to a Web Service".

#### **Send To Screen**

When  $\lceil \bigoplus \rceil$  is selected in [Wi-Fi function], a screen to select a destination may be displayed depending on the type or settings of the Web service you select.

To register destinations or to specify the settings, you must use a computer. For more information, refer to the EOS Utility Instruction Manual.

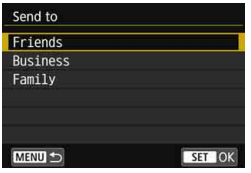

- When  $[\trianglerighteq]$  (Email) or other service is selected on the [**Upload to Web service**] screen, the [**Send to**] screen may be displayed.
- Select the destination from the list of registered destinations and press  $\leq$   $\sqrt{5}$   $\geq$ .
- The procedures for setting up a connection and sending images are the same as those for other Web services.

#### **Camera Access Point Mode**

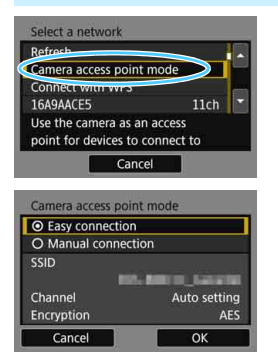

Camera access point mode is a connection mode for connecting the camera directly to each device. Displayed when  $\left[\Box\right], \left[\Box\right]$ , or  $\left[\Box\right]$  is selected in [**Wi-Fi function**].

In camera access point mode, the following two connection methods are available.

- **[Easy connection]: See "Easy** Connection" (p.[25\)](#page-24-0) to establish a connection.
- **[Manual connection**]: See page [164](#page-163-0) to establish a connection.

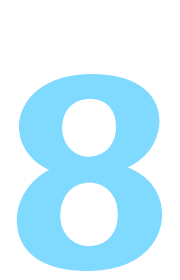

# <span id="page-76-0"></span>**Wi-Fi Connection to a Smartphone**

This section explains how to connect the camera to a smartphone via a Wi-Fi access point.

- The instructions in this chapter are continued from Chapter 7.
- **Install Camera Connect on the smartphone before setting** up a connection (p.[24\)](#page-23-0).
- These instructions should be followed only after the smartphone is connected to a Wi-Fi access point. For information about settings and configuration, refer to the documentation provided with each device or contact the manufacturer.
- When connecting with the NFC function or by selecting [**Easy connection**], see Chapter 2 (p.[27\)](#page-26-0).
- **•** For procedures to send images to an NFC-enabled smartphone, see page [93](#page-92-0).

### **Connecting to a Smartphone**

These instructions are continued from Chapter 7.

 To establish connection, operations on the smartphone are required. For details, refer to the smartphone's instruction manual.

#### **Operation on the Smartphone**

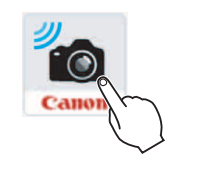

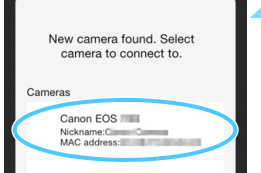

#### **1 Start Camera Connect on the smartphone.**

 When the [**Waiting to connect**] screen is displayed on the camera's LCD monitor, start Camera Connect on the smartphone.

#### **2 Select the camera to connect to on the smartphone.**

- Select and touch the camera to connect to from [**Cameras**] on Camera Connect.
- If multiple cameras are displayed, identify the camera to connect to by its MAC address displayed on the camera's LCD monitor.

The MAC address of the camera can also be checked on the [**View info**] screen (p.[142](#page-141-0)).

#### **Operation on the Camera**

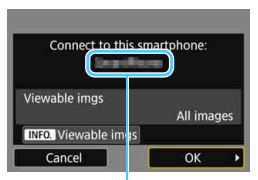

The device name set on Camera Connect

#### **3 Connect to the camera.**

- When a connection is established, the screen on the left will appear on the camera's LCD monitor.
- To specify viewable images, press the  $\leq$  INFO<sub>,</sub> $>$  button. See step 5 on page [100](#page-99-0) to set them.
- Select  $[OK]$  and press  $\leq$   $(F)$  >. After a message is displayed, the [q**Wi-Fi on**] screen will appear.

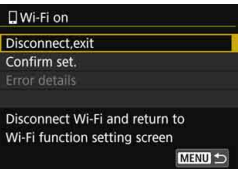

- **The main window of Camera Connect** will be displayed on the smartphone.
- To return to the menu, press the <MFNU> button

The settings for connecting to a smartphone are now complete. For operations after setting up a connection, see page [89.](#page-88-0)

- 围 You can check or change the device name on the setting screen of Camera Connect.
	- While connected, the camera's auto power off does not function.

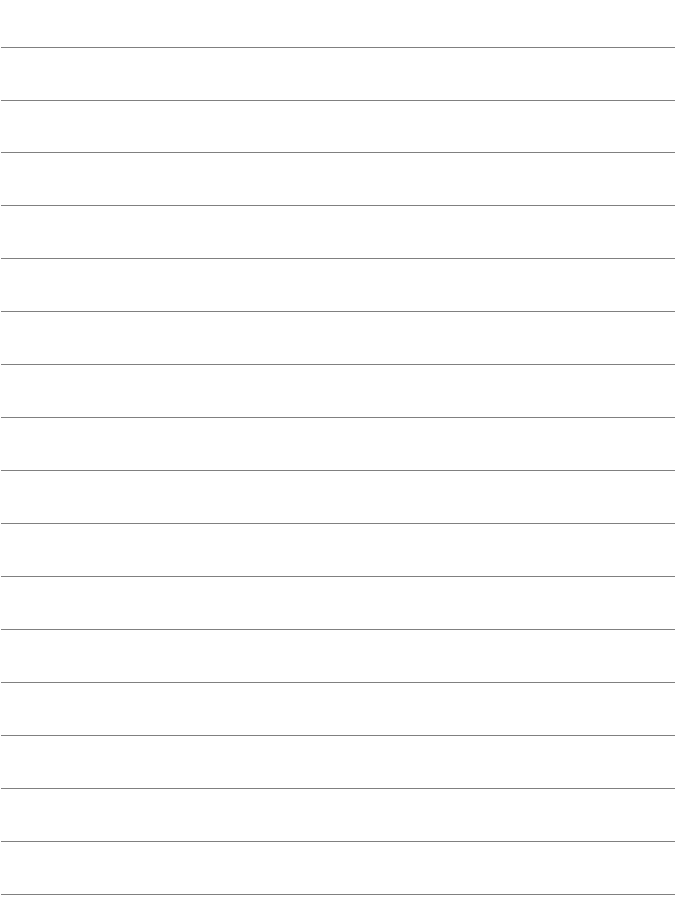

# <span id="page-80-0"></span>**Wi-Fi Connection to EOS Utility**

**9**

This section explains how to connect the camera to a computer via a Wi-Fi access point.

- The instructions in this chapter are continued from Chapter 7.
- **Install EOS Utility on the computer before setting up a** connection.
- These instructions should be followed only after the computer with EOS Utility installed is connected to a Wi-Fi access point. For information about settings and configuration, refer to the documentation provided with each device or contact the manufacturer.
- When connecting by selecting [**Easy connection**], see Chapter 5 (p[.45](#page-44-0)).

Settings may be disabled when an older version of software is used. Install a version of EOS Utility that is compatible with this camera.

## **Connecting to EOS Utility**

These instructions are continued from Chapter 7.

- To establish a connection, operations on the computer are required. For details, refer to the computer's instruction manual.
- The configuration procedure is as follows, using Windows 8.1 as an example.

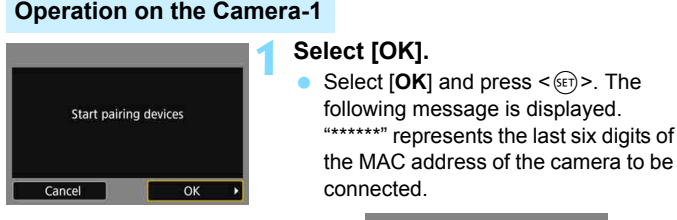

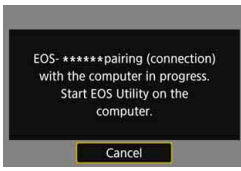

#### **Operation on the Computer**

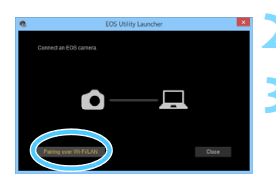

#### **2 Start EOS Utility on the computer.**

#### **3 In EOS Utility, click [Pairing over Wi-Fi/LAN].**

 If a firewall-related message is displayed, select [**Yes**].

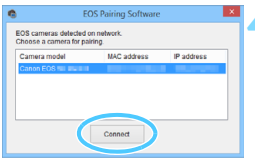

#### **4 Click [Connect] on the computer.**

- Select the camera to connect to, then click [**Connect**].
- $\bullet$  If multiple cameras are displayed, identify the camera to connect to by its MAC address displayed on the camera's LCD monitor.
- The MAC address can also be checked on the [**View info**] screen (p.[142](#page-141-0)).

#### **Operation on the Camera-2**

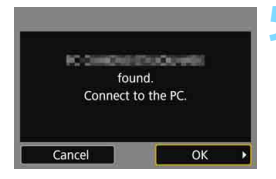

#### **5 Connect to the camera.**

- When the camera detects the computer on which you clicked [**Connect**] in step 4, the screen on the left is displayed.
- Select  $[OK]$  and press  $\leq$   $(F)$  >. The **[** $\Box$ **Wi-Fi on**] screen will appear.

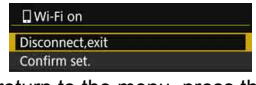

 To return to the menu, press the <MFNU> button.

The settings for connecting to EOS Utility are now complete. For operations after setting up a connection, see page [107](#page-106-0).

• There is no need to complete pairing again if you will continue using a particular camera and computer together after pairing without changing the settings.

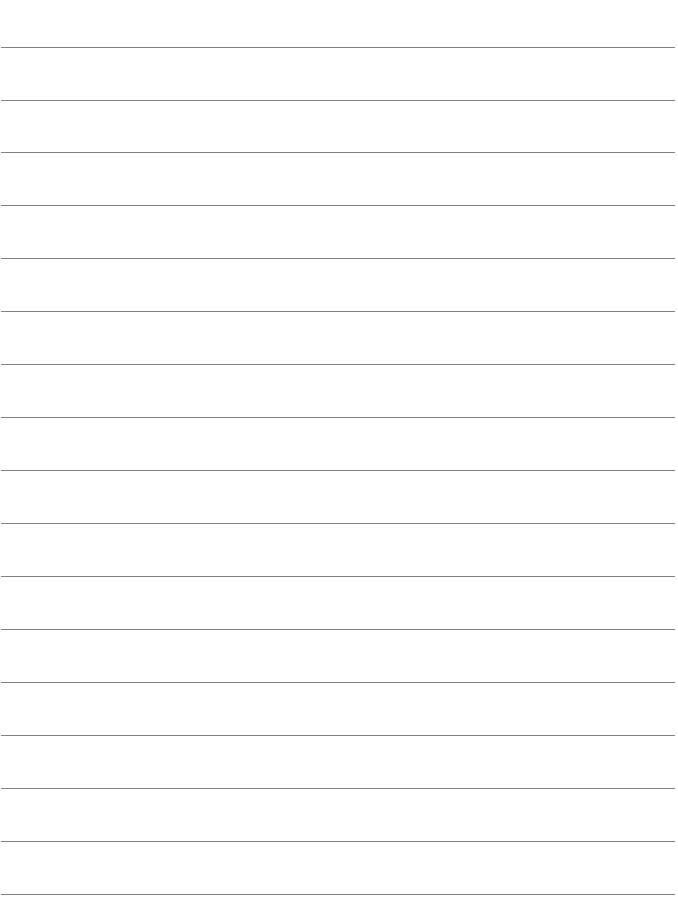

# <span id="page-84-0"></span>**Wi-Fi Connection to a Printer**

**10**

This section explains how to connect the camera to a printer via a Wi-Fi access point.

- The instructions in this chapter are continued from Chapter 7.
- Connection is possible for wireless compatible printers supporting PictBridge (Wireless LAN).
- These instructions should be followed only after the printer is connected to a Wi-Fi access point. For information about settings and configuration, refer to the documentation provided with each device or contact the manufacturer.
- When connecting by selecting [**Easy connection**], see Chapter 6 (p[.51](#page-50-0)).

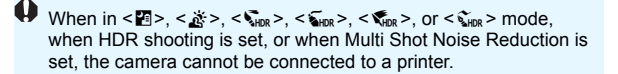

## **Connecting to a Printer**

These instructions are continued from Chapter 7.

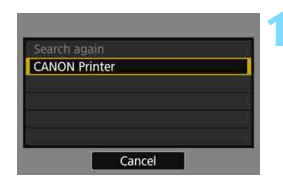

#### **1 Select the printer to connect to.**

- When a list of detected printers is displayed, select the printer to connect to and press  $\leq$   $\sqrt{(3E)}$ .
- Some printers may make a beeping sound.
- When 16 or more printers are detected or search takes over 3 minutes, you can select [**Search again**].
- When a connection is established, an image on the card is displayed.

#### **2 Select the images to be printed.**

 Select and print images on the camera (p[.112\)](#page-111-0).

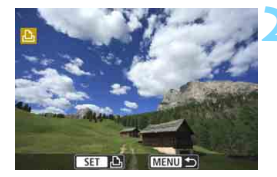

The settings for connecting to a printer are now complete. For operations after setting up a connection, see page [111.](#page-110-0)

# **When Connected**

This section explains how to use the camera after a connection is established.

See the following pages according to your needs.

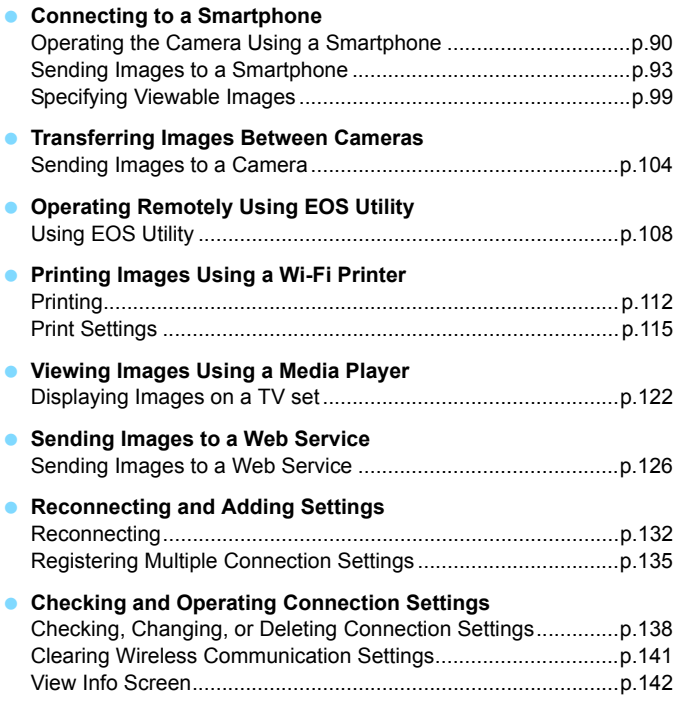

# **11**

# <span id="page-88-0"></span>**Connecting to a Smartphone**

Connecting the camera to a smartphone enables you to do the following:

- View images stored in the camera on a smartphone or save viewed images to a smartphone.
- Operate the camera to take a picture or change camera settings using a smartphone.
- Send images to a smartphone from the camera.

### <span id="page-89-0"></span>**Operating the Camera Using a Smartphone**

You can use a smartphone with Camera Connect installed to view images stored in the camera and shoot remotely.

#### **Camera Connect Main Window**

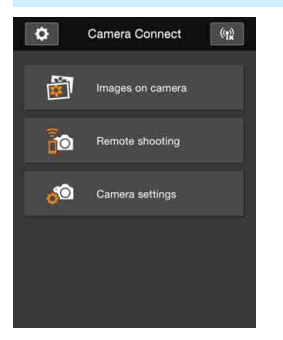

The main functions of Camera Connect are described below. Touch the screen to learn the operation procedures.

#### **[Images on camera]**

- Images stored in the camera can be viewed.
- **Images stored in the camera can be** saved on a smartphone.
- Operations such as deletion can be performed on images stored in the camera.

#### **[Remote shooting]**

- The camera's Live View image can be viewed using a smartphone.
- You can shoot using remote operation.

#### **[Camera settings]**

Camera settings can be changed.

#### v**(Settings button)**

 Use this button to access various settings for Camera Connect.

#### **Terminating the Connection**

To terminate the connection, perform either of the following operations.

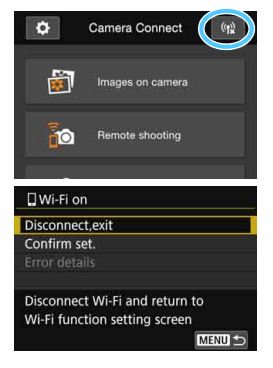

**On the smartphone's Camera Connect screen, tap**  $\lceil$ **<sup>(t</sup>)**.

#### **On the camera's [**q**Wi-Fi on] screen, select [Disconnect,exit].**

- If the [q**Wi-Fi on**] screen is not displayed, select the  $[41]$  tab  $\rightarrow$ [**Wireless communication settings**] → [Wi-Fi function].
- **Select [Disconnect.exit]**, then select [**OK**] on the confirmation dialog to terminate the connection.
- When the wireless connection is terminated while recording a movie with remote shooting, the camera responds as follows:
	- When the Live View shooting/Movie shooting switch is set to  $\leq$   $\leq$  >. movie shooting continues.
	- When the Live View shooting/Movie shooting switch is set to  $\leq \bigcap$  >. movie shooting stops.
	- When the Live View shooting/Movie shooting switch is set to  $\leq -$  and the movie mode is set by operating Camera Connect, you cannot shoot by operating the camera.
	- When the camera is connected to a smartphone, the following operations cannot be performed:

Multiple exposures, video snapshot, time-lapse movie, Creative filters, RAW image processing, cropping, resize

- In remote shooting, the AF speed may become slower.
- Depending on the connection status, image display or shutter release may be delayed.
- When saving images to a smartphone, you cannot take a picture even if you press the camera's shutter button. Also, the camera's LCD monitor may turn off.
- **Even if MOV-format movies are displayed in the list, they cannot be** saved to a smartphone.
- The wireless connection will stop if you set the camera's power to  $\leq$  OFF  $\geq$  or open the card slot cover or battery compartment cover.
	- When saving RAW images to a smartphone, they are saved as JPEG images.
	- While connected, the camera's auto power off does not function.
	- While connected, disabling the smartphone's power saving function is recommended.

围

## <span id="page-92-1"></span>**Sending Images to a Smartphone**

Operate the camera to send images to a smartphone. The following three send methods are available:

- (1) While playing back an image, connect to a smartphone using the NFC function (p[.93](#page-92-2)).
- (2) During a wireless connection, select [**Send images to smartphone**] from the camera menu (p[.94\)](#page-93-0).
- (3) During a wireless connection, send images from the Quick Control screen during playback (p.[95\)](#page-94-0).

#### <span id="page-92-2"></span><span id="page-92-0"></span>**(1) Connecting with the NFC Function**

While playing back an image on the camera, touch an NFC-enabled smartphone to the camera to send the image.

- If a connection has already been established wirelessly, terminate the connection and then play back an image on the camera.
- Set up the camera to allow use of its NFC function in advance (p[.22\)](#page-21-0).
- **•** For the smartphone's Wi-Fi setting, NFC setting, and NFC antenna position, refer to the smartphone's instruction manual.

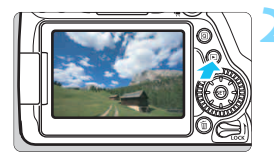

#### **1 Enable the NFC function on the camera and smartphone** (p.[22\)](#page-21-0)**.**

- **2 Play back the image.**
	- Press the  $\leq$   $\blacktriangleright$  > button to play back images.

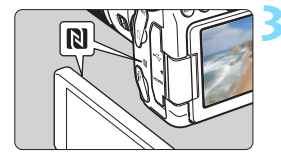

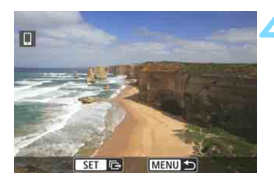

#### **3 Touch a smartphone to the camera.**

- Touch the  $\mathbb N$  mark on the smartphone to that on the camera.
- When a message indicating the connection is displayed on the camera's LCD monitor, move the smartphone away.

#### **4 Select the images to send.**

- Select and send image(s). For information on how to send images, see page [96.](#page-95-0)
- When the index display is selected in step 2, the multiple image selection screen will appear. See step 3 on page [97.](#page-96-0)

#### <span id="page-93-0"></span>**(2) Selecting [Send images to smartphone]**

While the camera is connected to a smartphone wirelessly, select [**Send images to smartphone**] in [**Wireless communication settings**] under the  $[41]$  tab and send.

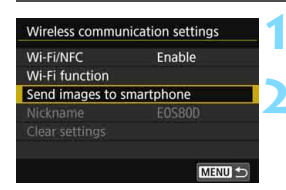

#### **1 Connect the camera to a smartphone wirelessly.**

- **2 Select [Send images to smartphone].**
- Select [**Send images to smartphone**] on the [**Wireless communication settings**] screen, then press  $\leq$   $\left(\frac{1}{2}\right)$  >

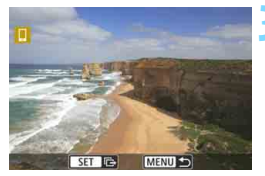

#### **3 Select the images to send.**

Select and send image(s). For information on how to send images, see page [96.](#page-95-0)

#### <span id="page-94-0"></span>**(3) Quick Control During Playback**

While the camera is wirelessly connected to a smartphone, send images from the Quick Control screen during playback.

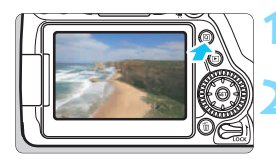

**1 Connect the camera to a smartphone wirelessly.**

**2 Play back the image and press the <**Q**> button.**

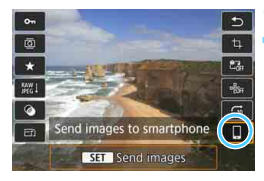

**3 Select [**q**].**

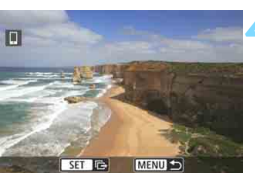

#### **4 Select the images to send.**

Select and send image(s). For information on how to send images, see page [96](#page-95-0).

#### <span id="page-95-0"></span>**Sending Images Individually**

Select and send images individually.

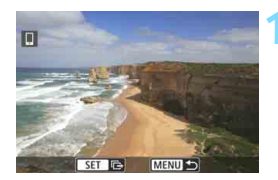

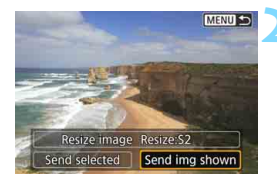

#### **1 Select an image to send.**

- Turn the  $\leq \mathbb{S}$  > dial to select an image to send, then press  $\leq$   $(SET)$  >.
- By pressing the  $\leq$   $\blacksquare$   $\lhd$  > button, you can switch to the index display and select an image.

#### **2 Select [Send img shown].**

- To select a size at which to send the image, select [**Resize image**] and  $pres <sub>(SET)</sub>$ .
- Select [**Send img shown**] and press  $\leq$  (set) > to send the image displayed.
- When the transfer is complete, the screen for step 1 will reappear.
- To send another image, repeat steps 1 and 2.

#### **Sending Multiple Images**

Select multiple images and send them at once.

If the multiple image selection screen is already displayed, start the operation from step 3.

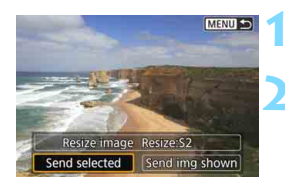

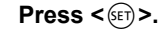

#### **2 Select [Send selected].**

 To select a size at which to send the images, select [**Resize image**] and  $press < (SET) >$ .

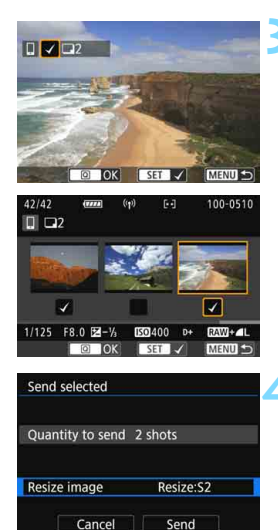

#### **3 Select the images to send.**

- Turn the  $\leq$  > dial to select an image to send, then add  $[\sqrt{]}$ . Press < $(s_{ET})$  > to add or remove  $\lceil \sqrt{\cdot} \rceil$ .
- <span id="page-96-0"></span>By pressing the  $\leq$   $\mathbb{E} \cdot \mathbb{Q}$  > button, you can select images from a three-image display.
- After selecting the images to send, press the  $\leq |\overline{Q}|$  button.

#### **4 Select [Resize image].**

- Set it if necessary.
- On the displayed screen, select an image size, then press  $\leq$   $\leq$   $\geq$ .

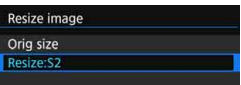

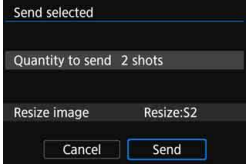

#### **5 Select [Send].**

- The selected images will be sent. When the transfer is complete, the screen for step 1 will reappear.
- To send other images, repeat steps 1 to 5.

#### **Ending Image Transfer**

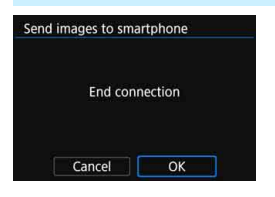

To end the image transfer, press the <MENU> button on the image transfer screen.

- **If you have established the** connection with the NFC function while playing back an image, the connection termination screen will appear. Select [**OK**] to terminate the connection.
- If you have sent images from the menu or Quick Control, the previous screen will reappear. The connection will not be terminated.

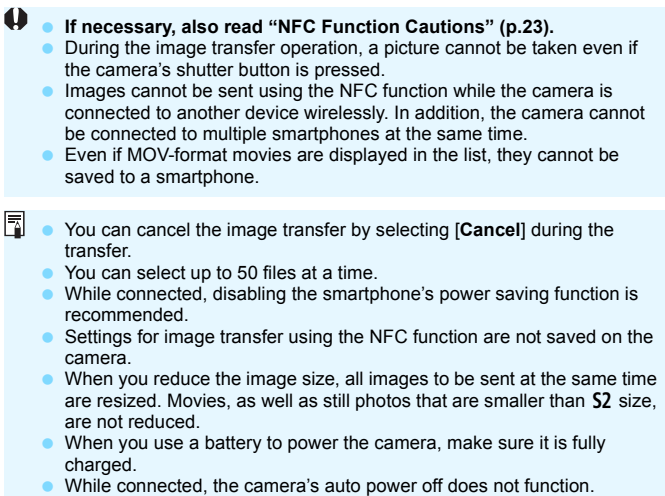

## <span id="page-98-0"></span>**Specifying Viewable Images**

You can specify images viewable from a smartphone by operating the camera. **Images can be specified during connection settings or after the connection is terminated.**

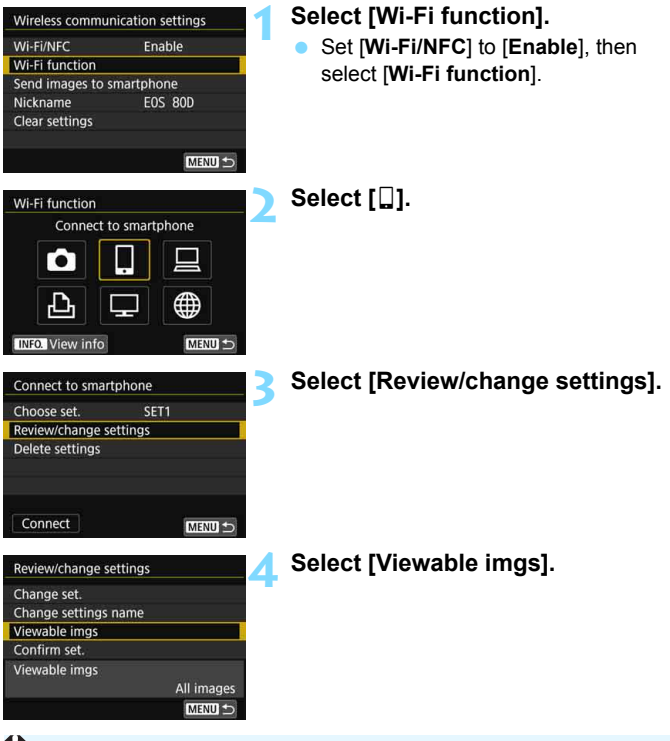

Remote shooting cannot be performed if [**Viewable imgs**] is set to any setting other than [**All images**].

 $\boxed{3}$  When reconnecting to a smartphone, check the viewable images setting before establishing a connection.

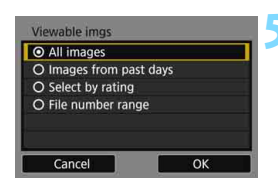

#### <span id="page-99-0"></span>**5 Select an item.**

Select  $[OK]$  and press  $\leq$   $(F)$  to display the setting screen.

#### **[All images]**

All images stored on the card become viewable.

#### **[Images from past days]**

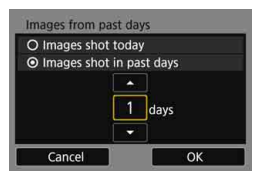

Specify viewable images on the shooting-date basis. Images shot up to nine days ago can be specified.

- Select an item, then press  $\leq$   $\leq$   $\leq$   $\geq$ .
- When [**Images shot in past days**] is selected, images shot up to the specified number of days before the current date become viewable. When s is shown for the number of days, press the  $\leq$   $\blacktriangle$   $\geq$   $\lt$   $\nabla$  > keys to specify the number of days, then press  $\leq$   $\left( \text{er} \right)$  > to confirm the selection.
- Select  $[OK]$  and press  $\leq$   $(SET)$  > to specify the viewable images.

#### Specify viewable images depending on whether a rating has been added (or not added) or by the type of rating.

Select a rating, then press  $\leq$   $(\sqrt{5}r)$  to specify the viewable images.

#### **[Select by rating]**

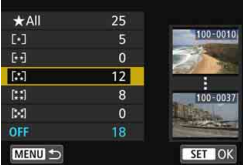

#### **[File number range]** (Select range)

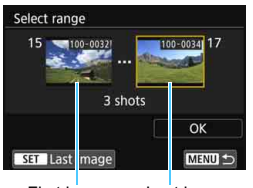

First image Last image

Select the first and last images from images arranged by the file number to specify the viewable images.

- 1 Press the  $\leq$   $\blacktriangle$   $\geq$   $\blacktriangleright$   $\geq$  keys to select the first image to be set viewable.
- 2 Press  $\leq$   $(F)$  > to display the image selection screen. Select an image using the  $\leq$   $\blacktriangle$   $\geq$   $\blacktriangleright$   $\geq$ keys, or  $\leq$   $\otimes$  > dial.

By pressing the  $\leq$   $\mathbb{E} \cdot \mathbb{Q}$  > button, you can switch to the index display and select an image.

- 3 Select an image and press  $\leq$   $(F)$  to determine the selection.
- 4 Specify the last image to be set viewable by the same operation. Select an image shot later than the image selected as the first image.
- 5 When the first and last images are specified, select [**OK**], then press  $<$  (SET)  $>$ .

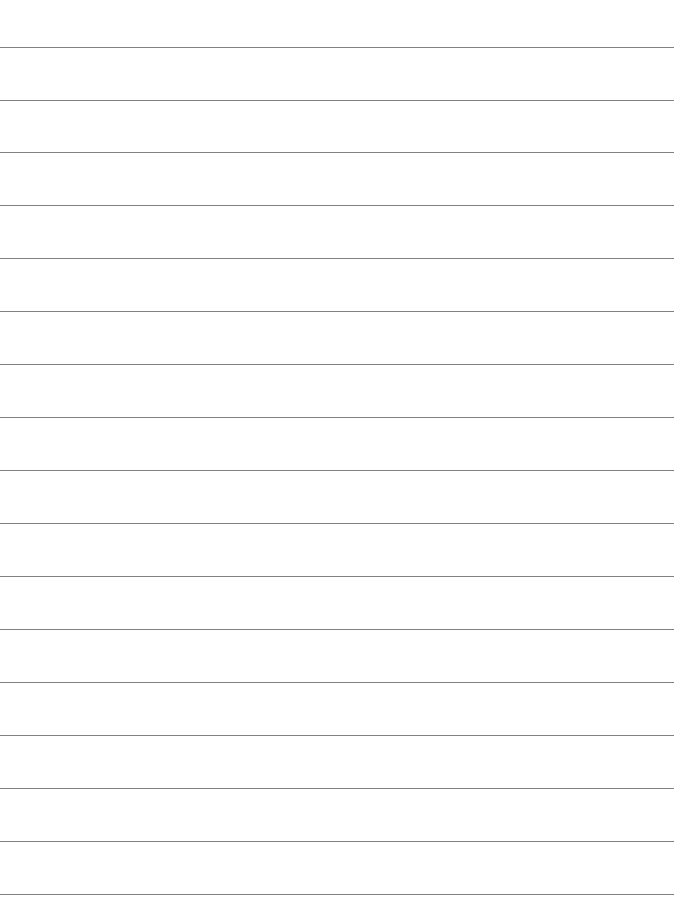

# **12**

## **Transferring Images Between Cameras**

Images can be transferred between Canon cameras with built-in wireless functions.

 Still photos can be transferred only if their file format is JPEG. **•** For movies, a send error may occur or the sent movies may not be played back depending on the target camera's functionality and file format of the movies. (MP4-format movies cannot be sent to cameras that are not compatible with playback of MP4 format movies.)

## <span id="page-103-0"></span>**Sending Images to a Camera**

#### **Sending Images Individually**

Select and send images individually.

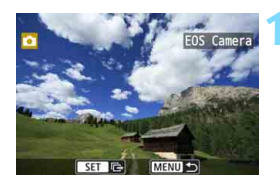

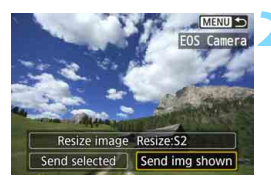

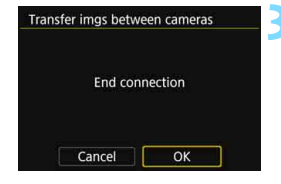

#### **1 Select an image to send.**

- Turn the  $\leq$   $\geq$  > dial to select an image to send, then press  $\leq$   $\sqrt{(3+1)}$ .
- By pressing the  $\leq$   $\blacksquare$   $\lhd$  > button, you can switch to the index display and select an image.

#### **2 Select [Send img shown].**

- To select a size at which to send the image, select [**Resize image**] and  $press < (SET)$ .
- Select [**Send img shown**] and press  $\leq$  (set) > to send the image displayed.
- When the transfer is complete, the screen for step 1 will reappear.
- To send another image, repeat steps 1 and 2.

#### **3 Terminate the connection.**

- Press the <MENU> button to display the confirmation dialog. Select [**OK**], then press  $\leq$   $(s_{F})$  > to terminate the connection.
- **The [Wi-Fi function]** screen will reappear.

#### **Sending Multiple Images**

Select multiple images and send them at once.

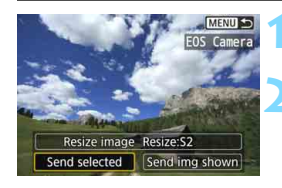

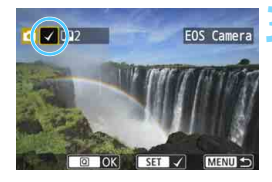

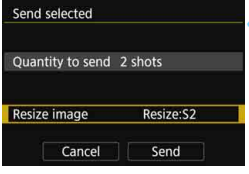

**1 Press <**0**>.**

#### **2 Select [Send selected].**

 To select a size at which to send the images, select [**Resize image**] and  $pres <sub>(SET)</sub>$ .

#### **3 Select the images to send.**

- Turn the  $\leq$   $\geq$   $\geq$  dial to select an image to send, then add  $[\sqrt{]}$ . Press < $(s_{ET})$  > to add or remove  $\lceil \sqrt{\cdot} \rceil$ .
- By pressing the  $\leq$   $\mathbb{E} \cdot \mathbb{Q}$  > button, you can select images from a three-image display.
- **After selecting the images to send,** press the  $\leq |\overline{Q}|$  button.

#### **4 Select [Resize image].**

- Set it if necessary.
- On the displayed screen, select an image size, then press  $\leq$   $\leq$   $\geq$ .

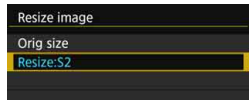

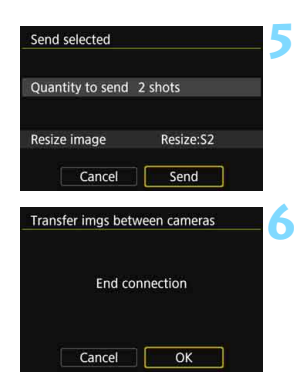

#### **5 Select [Send].**

- The selected images will be sent. When the transfer is complete, the screen for step 1 will reappear.
- To send other images, repeat steps 1 to 5.

#### **6 Terminate the connection.**

- Press the <MENU> button to display the confirmation dialog. Select [**OK**], then press  $\leq$   $($  s<sub>ET</sub> $)$  > to terminate the connection.
- The [**Wi-Fi function**] screen will reappear.
- While connected, a picture cannot be taken even if the camera's shutter button is pressed. When you want to terminate the connection to shoot or perform other operations, press the <MENU> button, then terminate the connection on the displayed screen. To terminate the connection during image transfer, select [**Cancel**] on the camera, then terminate the connection.
	- When sending a large number of images or large files (total size), make sure that the battery is adequately charged so it does not run out during the process.
	- Depending on the functionality of the target camera, the movie files will be converted when they are sent. Therefore, transfer may take longer than usual.
	- RAW images cannot be sent.

围 You can select up to 50 files at a time.

- When you reduce the image size, all images to be sent at the same time are resized. Movies, as well as still photos that are smaller than  $S2$  size, are not reduced.
- [**Resize:S2**] is enabled only for still photos shot with cameras of the same model as this camera. Still photos shot with other models are sent without resizing.
- You can cancel the image transfer by selecting [**Cancel**] during the transfer. When [**Cancel**] is selected on the camera sending the images, the image selection screen will reappear. When [**Cancel**] is selected on the camera receiving the images, the connection will be terminated.
- While connected, the camera's auto power off does not function.

# <span id="page-106-0"></span>**Operating Remotely Using EOS Utility**

**13**

You can perform remote operation using EOS Utility wirelessly. In addition to remote shooting, various camera operations are available because wireless communications are used instead of an interface cable.

## <span id="page-107-0"></span>**Using EOS Utility**

For EOS Utility instructions, refer to the EOS Utility Instruction Manual. In addition to remote shooting, various camera operations are available. **For how to obtain the EOS Utility Instruction Manual, refer to the Camera Instruction Manual.**

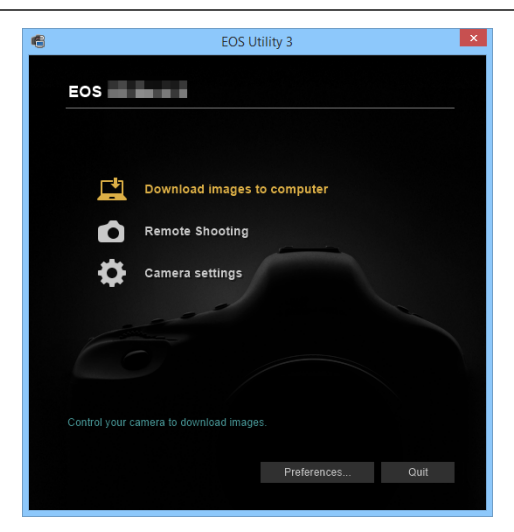
#### **Terminating the Connection**

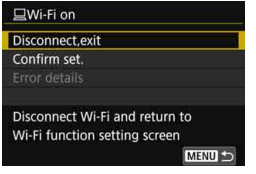

#### **On the [** $□$ **Wi-Fi on] screen, select [Disconnect,exit].**

- If the  $\left[\Box\right]$  **Wi-Fi on**] screen is not displayed, select the  $[41]$  tab  $\rightarrow$ [**Wireless communication settings**] → **[Wi-Fi function**].
- Select [**Disconnect,exit**], then select [**OK**] on the confirmation dialog to terminate the connection.

- When the wireless connection is terminated while recording a movie with remote shooting, the camera responds as follows:
	- When the Live View shooting/Movie shooting switch is set to  $\leq$   $\blacksquare$ >. movie shooting continues.
	- When the Live View shooting/Movie shooting switch is set to  $\leq \blacksquare$ >, movie shooting stops.
	- When the Live View shooting/Movie shooting switch is set to  $\leq \blacksquare$  > and the movie mode is set using EOS utility, you cannot shoot by operating the camera.
	- When the camera is connected to EOS Utility, the following operations cannot be performed:

Multiple exposures, video snapshot, time-lapse movie, Creative filters, RAW image processing, cropping, resize

- In remote shooting, the AF speed may become slower.
- **Depending on the connection status, image display may become slower** or shutter release may be delayed than usual.
- **In Remote Live View shooting, the rate of image transmission is slower** compared to a connection via an interface cable. Therefore, moving subjects cannot be displayed smoothly.
- $\overline{\mathbb{R}}$  The wireless connection will stop if you set the camera's power to < OFF> or open the card slot cover or battery compartment cover.

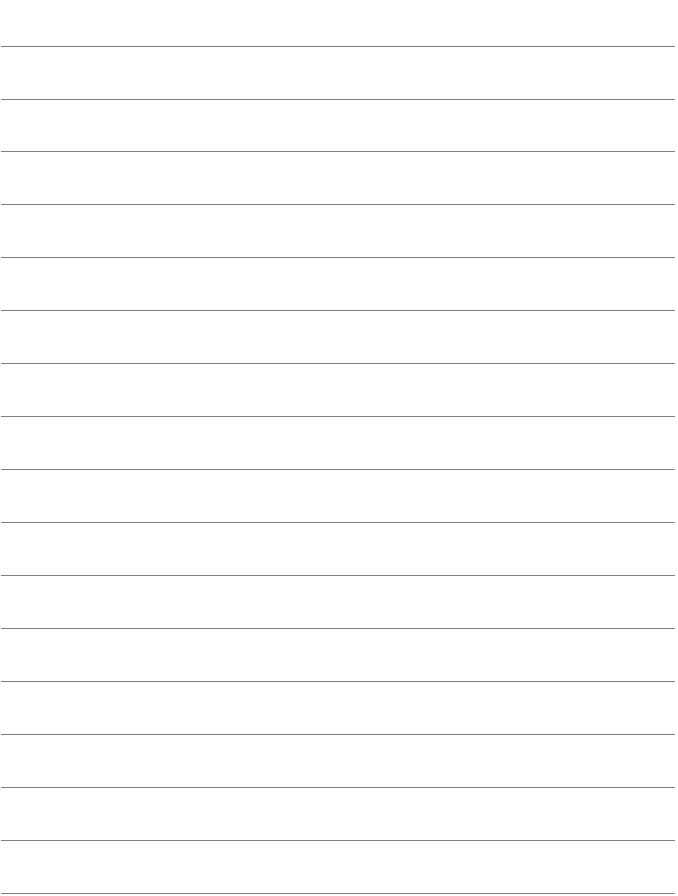

# **Printing Images Using a Wi-Fi Printer**

**14**

You can print images by wirelessly connecting the camera to a printer supporting PictBridge (Wireless LAN).

# **Printing**

#### **Printing Images Individually**

Select and print images individually.

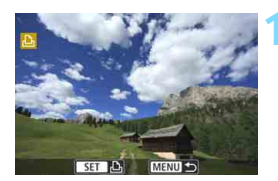

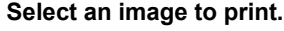

- Turn the  $\leq \mathbb{S}$  > dial to select an image to print, then press  $\leq$   $(F)$  >.
- By pressing the  $\leq$   $\blacksquare$   $\lhd$  > button, you can switch to the index display and select an image.

**Print imad** 

#### **2 Select [Print image].**

The print setting screen will appear.

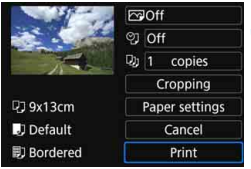

Print order

#### **3 Print the image.**

- For the print setting procedures, see page [115.](#page-114-0)
- When [**Print**] is selected, printing starts.
- When printing is completed, the screen for step 1 will reappear. To print another image, repeat steps 1 to 3.

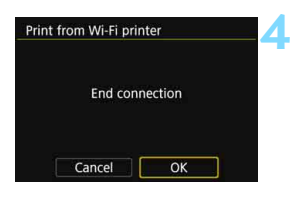

#### **4 Terminate the connection.**

- Press the <MENU> button to display the confirmation dialog. Select [**OK**], then press  $\leq$   $(F)$  > to terminate the connection.
- The [**Wi-Fi function**] screen will reappear.

#### **Printing by Specifying the Options**

Print by specifying the printing options.

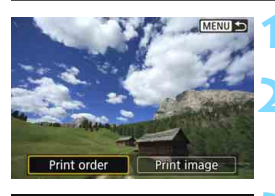

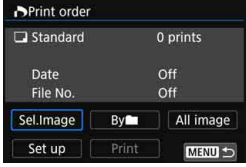

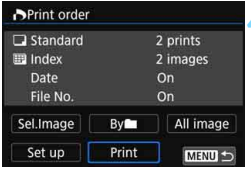

## **1 Press <**0**>.**

#### **2 Select [Print order].**

**The [Print order]** screen will appear.

#### **3 Set the printing options.**

- For the setting procedures, refer to "Digital Print Order Format (DPOF)" in the Camera Instruction Manual.
- **If the print order has been completed** before connection, proceed to step 4.

#### **4 Select [Print].**

 [**Print**] can be selected only when an image is selected and printing is possible.

### **5 Set the [Paper settings]** (p[.115](#page-114-0)).

 $\bullet$  Set the printing effects (p[.117\)](#page-116-0) if necessary.

#### **6 Select [OK].**

When printing is completed, the screen for step 3 will reappear.

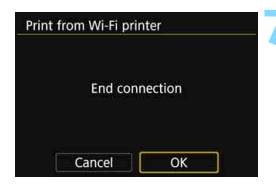

#### **7 Terminate the connection.**

- Press the <MENU> button to return to the screen in step 1.
- Press the <MENU> button again to display the confirmation dialog. Select  $[OK]$ , then press  $\leq$   $(F)$  to terminate the connection.
- **The [Wi-Fi function]** screen will reappear.

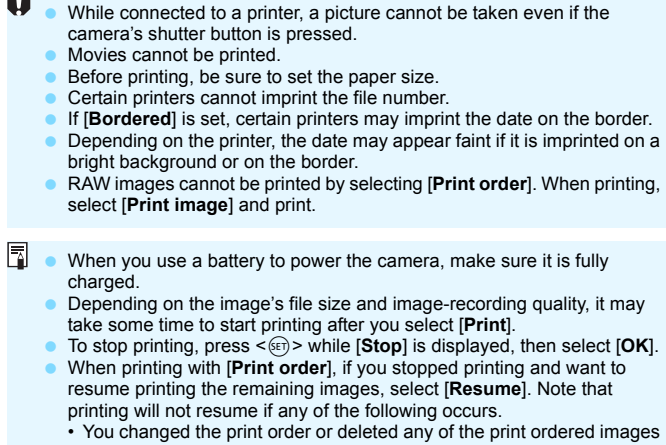

- before resuming printing. • When index is set, you changed the paper setting before resuming
- printing.
- The card's remaining capacity was low when you paused printing.
- If a problem occurs during printing, see page [120](#page-119-0).

# <span id="page-114-0"></span>**Print Settings**

Specify settings for printing as necessary.

**The screen display and setting options will differ depending on the printer.** Some settings may not be available. For details, refer to the

printer's instruction manual.

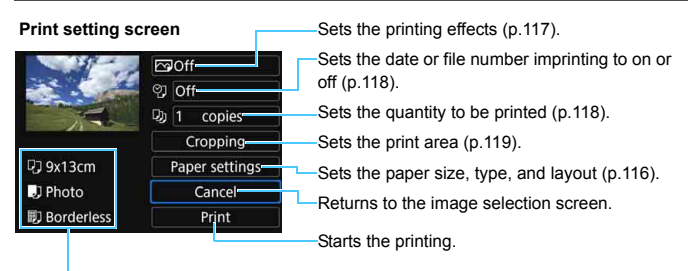

The paper size, type, and layout you have set are displayed.

**\* Depending on the printer, certain settings such as the date and file number imprinting and cropping may not be selectable.**

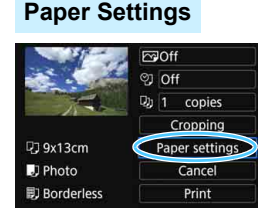

- Select [**Paper settings**], then press  $<$  (SET)  $>$ .
- The paper settings screen will appear.

#### <span id="page-115-0"></span>**Q** Setting the Paper Size

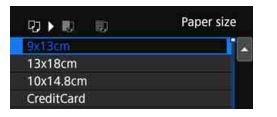

#### **F** Setting the Paper Type

- Paper type ■▶ || **Fast photo Default**
- U **Setting the Page Layout**

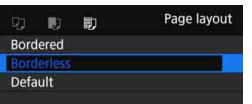

- Select the size of the paper loaded in the printer, then press  $\leq$   $\sqrt{\sin}$  >.
- The paper type screen will appear.
- Select the type of the paper loaded in the printer, then press  $\leq$   $\leq$   $\leq$   $\geq$ .
- The page layout screen will appear.
	- Select the page layout, then press  $<$   $(SET)$   $>$ .
- The print setting screen will reappear.

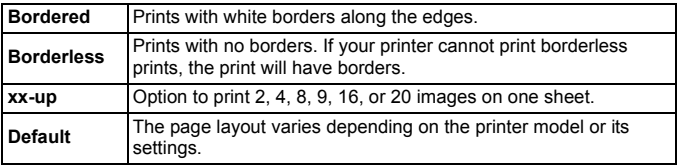

If the image's aspect ratio is different from the printing paper's aspect ratio, the image may be cropped significantly when you print it as a borderless print. If the image is cropped, the print may look grainier due to the fewer number of pixels.

#### <span id="page-116-0"></span>**Setting the Printing Effects (Image Optimization)**

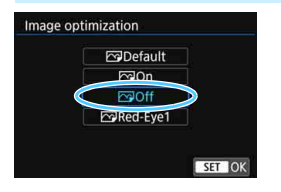

- **Contents displayed on the screen vary depending on the printer.**
- Select the option, then press  $\leq$   $(F)$ >.
- Select the desired printing effect, then  $pres <sub>(SET)</sub>$ .

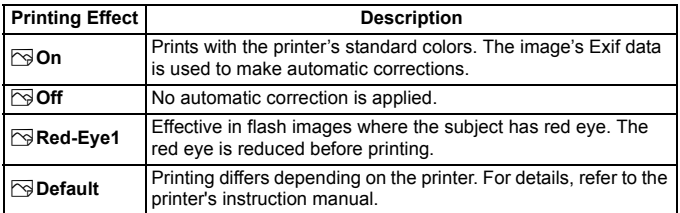

If you imprint shooting information on an image shot at an expanded ISO speed (**H**), the correct ISO speed may not be imprinted.

#### <span id="page-117-0"></span>**Setting the Date/File Number Imprinting**

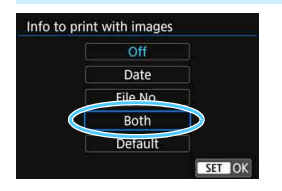

- Select  $[\mathcal{O}]$ , then press  $\leq$   $(\mathcal{F})$  >.
- Set the print settings as desired, then  $press < (set)$ .

#### <span id="page-117-1"></span>**Setting the Number of Copies**

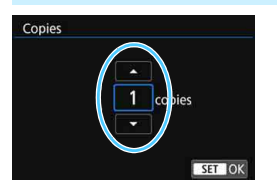

- Select [ $\Box$ ], then press < $(SET)$ >.
- Set the number of copies, then press  $<$   $(SET)$   $>$ .

The [Default] setting for printing effects and other options are the printer's own default settings as set by the printer's manufacturer. Refer to the printer's instruction manual to find out what the [**Default**] settings are.

#### <span id="page-118-0"></span>**Cropping the Image**

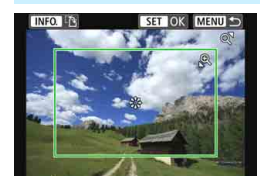

You can crop the image and print only an enlarged version of the cropped portion, as if the image is recomposed. **Set the cropping right before printing.**  If you change the print settings after setting the cropping, you may have to set the cropping again before printing.

#### **1 On the print setting screen, select [Cropping].**

#### **2 Set the cropping frame size, position, and aspect ratio.**

• The image area within the cropping frame will be printed. The cropping frame's aspect ratio can be changed with [**Paper settings**].

#### **Changing the Cropping Frame Size**

Press the  $\langle \mathcal{R} \rangle$  or  $\langle \mathbf{E} \cdot \mathcal{R} \rangle$  button to change the cropping frame size. The smaller the cropping frame, the larger the image magnification will be for printing.

#### **Moving the Cropping Frame**

Press the  $\langle \blacktriangle \rangle$   $\langle \blacktriangledown \rangle$  or  $\langle \blacktriangle \rangle$   $\langle \blacktriangleright \rangle$  keys to move the frame over the image vertically or horizontally. Move the cropping frame until it covers the desired image area.

#### **Switching the Orientations of the Cropping Frame**

Pressing the  $\leq$  INFO  $\geq$  button will toggle the cropping frame between the vertical and horizontal orientations. This enables you to create a vertically oriented print from a horizontal image.

#### **3 Press** < $(F)$  > to exit the cropping.

- The print setting screen will reappear.
- You can check the cropped image area on the upper left of the print setting screen.
- 0 Depending on the printer, the cropped image area may not be printed as you specified.
	- The smaller you make the cropping frame, the grainier the picture will look in the print.
	- Check the camera's LCD monitor while cropping the image.

#### **Handling Printer Errors**

<span id="page-119-0"></span>If printing does not resume after you resolve a printer error (no ink, no paper, etc.) and select [**Continue**], operate the buttons on the printer to resume printing. For details on resuming printing, refer to the printer's instruction manual.

#### **Error Messages**

If a problem occurs during printing, an error message will appear on the camera's LCD monitor. Press  $\leq$   $($   $\epsilon$  $\bar{\epsilon}$  $)$  > to stop printing. After fixing the problem, resume printing. For details on how to fix a printing problem, refer to the printer's instruction manual.

#### **Paper Error**

Check whether the paper is properly loaded in the printer.

#### **Ink Error**

Check the printer's ink level and the waste ink tank.

#### **Hardware Error**

Check for any printer problems other than paper and ink problems.

#### **File Error**

The selected image cannot be printed. Images taken with a different camera or images edited with a computer may not be printable.

# **Viewing Images Using a Media Player**

**15**

Images on a card in the camera can be viewed on a TV set via a Wi-Fi access point.

This function requires a DLNA\*-compatible TV set, game machine, smartphone, or other media player. In this manual, the term "media player" is used to refer to any such device.

\* DLNA: Digital Living Network Alliance

These instructions should be followed only after the DLNA-compatible TV set or other device used is connected to an access point. For information about settings and configuration, refer to the documentation provided with each device or contact the manufacturer.

# **Displaying Images on a TV set**

Images on the card in the camera can be displayed on a TV set using a media player. Note that RAW images and movies cannot be displayed. The viewing operations must be performed on the media player. For details, refer to the media player's instruction manual.

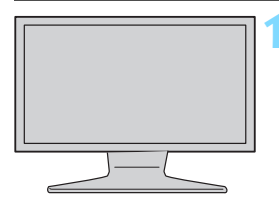

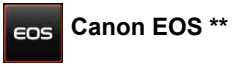

("EOS\*\*" represents the camera name)

#### **1 Display the media player settings screen on your TV set.**

- Using the media player functions, display the < **Canon EOS \*\***> (media player) icon on the TV set.
- A different icon may be displayed depending on the media player. In that case, locate the icon labeled Canon EOS \*\*.

#### **2 Select the < Canon EOS \*\*> icon.**

- Selecting the < **Canon EOS** \*\*> icon will display an icon of the card. After you select this icon, you can select folders and images.
- Select an image to display it at a larger size on the TV set. For details, refer to the media player's instruction manual.

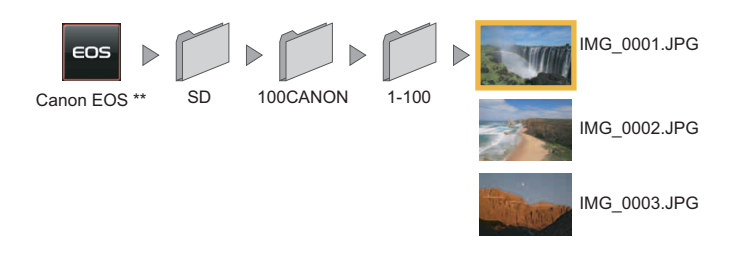

#### **Terminating the Connection**

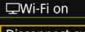

Disconnect, exit Confirm set.

Error details

Disconnect Wi-Fi and return to Wi-Fi function setting screen

#### **0n the [** $□$ Wi-Fi on] screen, **select [Disconnect,exit].**

- If the  $\Box$ **Wi-Fi on**] screen is not displayed, select the  $[41]$  tab  $\rightarrow$ [**Wireless communication settings**] → **[Wi-Fi function**].
- Select [**Disconnect,exit**], then select [**OK**] on the confirmation dialog to terminate the connection.

While connected to a media player, a picture cannot be taken even if the camera's shutter button is pressed.

- 围 • The connection will also be terminated if you set the camera's power to < OFF > or open the card slot/battery compartment cover.
	- **Information overlay and details displayed on the TV set vary depending** on the media player. Note that depending on the media player, image information may not be displayed, or the vertical image may be played back in horizontal orientation.
	- Icons with labels such as "1-100" contain images grouped by file number in the selected folder (\*\*\*CANON).
	- **Date information shown for images is based on the information added to** the images.
	- While connected, the camera's auto power off does not function.

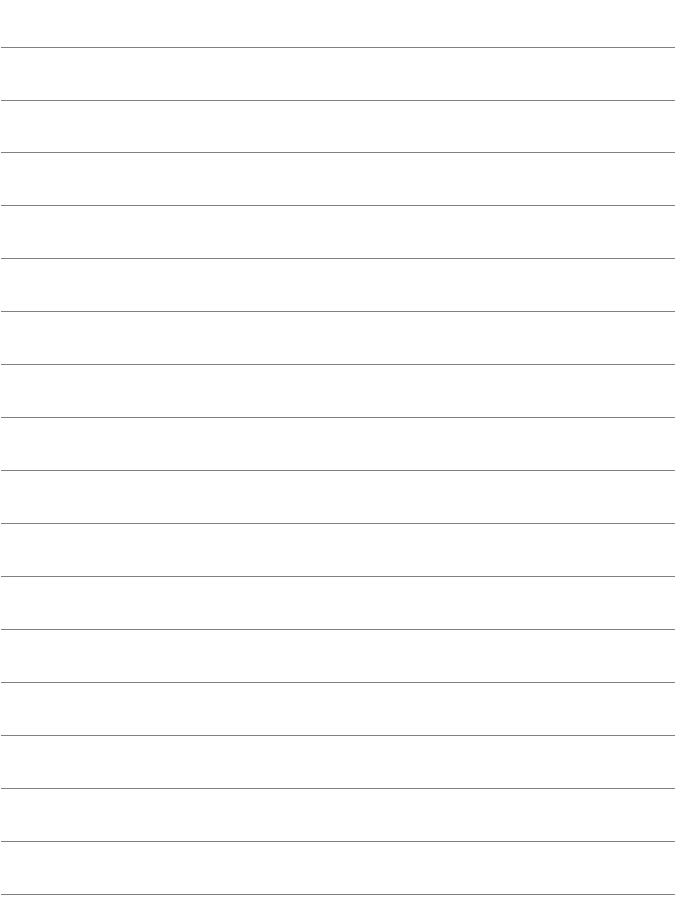

# **16 Sending Images to a Web Service**

You can register various Web services on the camera and send images stored in the camera to them.

# **Sending Images to a Web Service**

You can share images with your family and friends by sending images from the camera to a Web service registered on the camera or by sending Web links of the online albums.

#### **Sending Images Individually**

Select and send images individually.

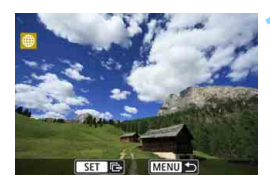

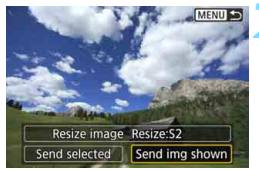

#### **1 Select an image to send.**

- Turn the  $\leq$   $\binom{3}{2}$  dial to select an image to send, then press  $\leq$   $(SET)$  >.
- By pressing the  $\leq$   $\mathbb{E} \cdot \mathbb{Q}$  > button, you can switch to the index display and select an image.

#### **2 Select [Send img shown].**

- To select a size at which to send the image, select [**Resize image**] and  $pres <sub>(SET)</sub>$ .
- Select [**Send img shown**] and press  $\leq$  (set) > to send the image displayed.
- On the screen to complete the process for sending the image, select [**OK**] to terminate the connection and return to the screen to select a Web service.

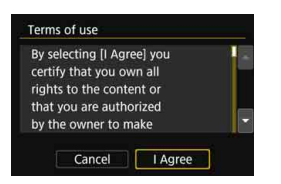

- When the [**Terms of use**] screen is displayed, thoroughly read the message, then select [**I Agree**].
- The screen can be scrolled up and down by pressing the  $\leq$   $\blacktriangle$   $\geq$   $\blacktriangledown$   $\blacktriangleright$ keys.

#### **Sending Multiple Images**

Select multiple images and send them at once.

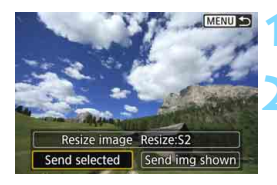

**Press <** $(SET)$ >.

#### **2 Select [Send selected].**

 To select a size at which to send the images, select [**Resize image**] and  $pres <sub>(SET)</sub>$ .

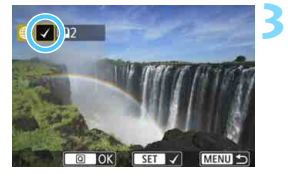

#### **3 Select the images to send.**

- Turn the  $\leq \text{ and }$  dial to select an image to send, then add  $[\sqrt{]}$ . Press < $(s_{ET})$  > to add or remove  $\lceil \sqrt{\cdot} \rceil$ .
- By pressing the  $\leq$   $\mathbb{E} \cdot \mathbb{Q}$  > button, you can select images from a three-image display.
- After selecting the images to send, press the  $\leq$   $\Omega$  > button.

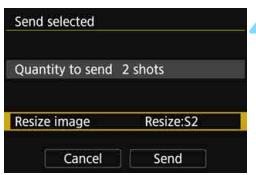

#### **4 Select [Resize image].**

- Set it if necessary.
- **When YouTube is selected as the** destination, [**Resize image**] is not displayed.
- On the displayed screen, select an image size, then press  $\leq$   $\left(\frac{1}{2}F\right)$  >.

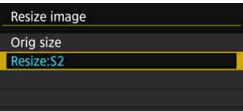

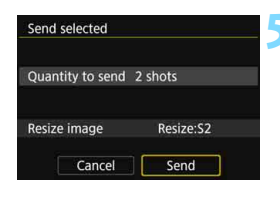

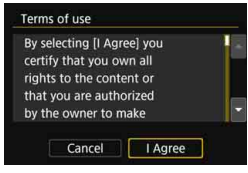

#### **5 Select [Send].**

- The selected images will be sent.
- On the screen to complete the process for sending the image, select [**OK**] to terminate the connection and return to the screen to select a Web service.
- When the [**Terms of use**] screen is displayed, thoroughly read the message, then select [**I Agree**].
- The screen can be scrolled up and down by pressing the  $\leq$   $\blacktriangle$   $\geq$   $\blacktriangledown$   $\blacktriangleright$ keys.
- While connected to a Web service, a picture cannot be taken even if the camera's shutter button is pressed.
	- RAW images cannot be sent.

 When sending an image to a Web service other than CANON iMAGE GATEWAY, a send error message may not be displayed even if the image was not sent to the Web service successfully. Such errors can be checked on the CANON iMAGE GATEWAY site; check the error content, then try sending the image again.

- **D Depending on the Web service, the number of images that can be sent** and the length of movies will be limited.
	- You can select up to 50 files at a time. You can select and send up to 10 files at a time to YouTube.
	- When you reduce the image size, all images to be sent at the same time are resized. Movies, as well as still photos that are smaller than  $S2$  size, are not reduced.
	- **[Resize:S2]** is enabled only for still photos shot with cameras of the same model as this camera. Still photos shot with other models are sent without resizing.
	- When accessing CANON iMAGE GATEWAY from a computer or other device, you can check the upload history for the Web services that the images were sent to.
	- To terminate the connection without sending an image, press the <MENU> button on the screen for step 1.
	- When you use a battery to power the camera, make sure it is fully charged.

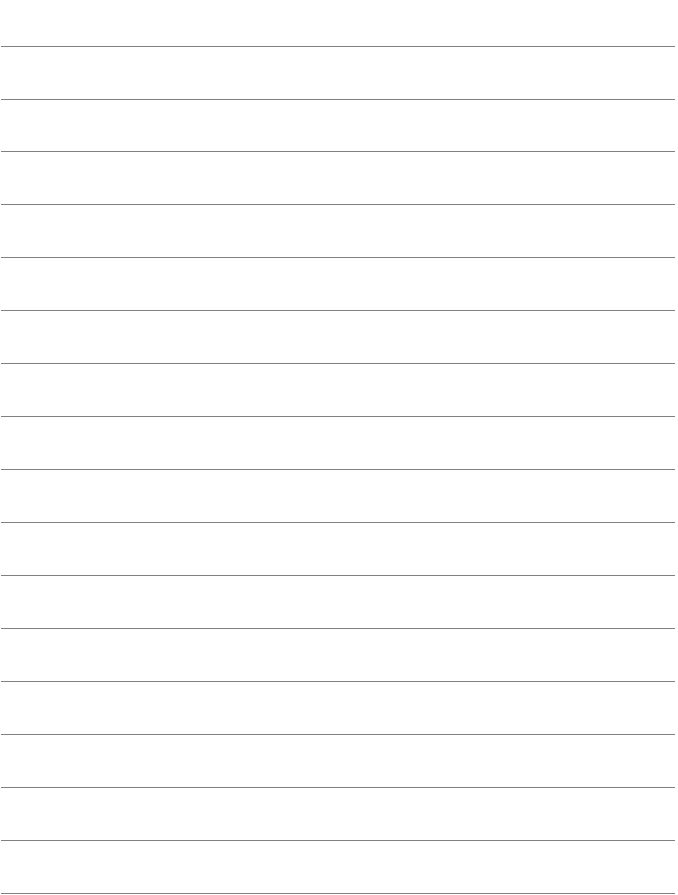

# **Reconnecting and Adding Settings**

**17**

This section explains how to reconnect the camera to the device for which you set up a connection and how to register multiple connection settings.

# **Reconnecting**

The camera can reconnect to a Wi-Fi function for which connection settings have been registered.

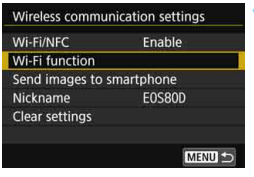

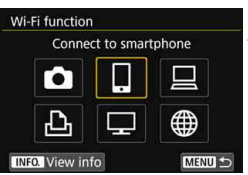

#### Connect to smartphone Choose set. SET<sub>1</sub> Review/change settings **Delete settings** Connect MENU<sup>+</sup>

#### **1 Select [Wi-Fi function].**

 Set [**Wi-Fi/NFC**] to [**Enable**], then select [**Wi-Fi function**].

#### **2 Select the Wi-Fi function to connect to.**

- Press the  $\langle A \rangle \langle \nabla \rangle$  or  $\langle A \rangle \langle \blacktriangleright \rangle$ keys to select an item, then press  $<$   $(SET)$   $>$ .
- When you select  $[\bigoplus]$ , a screen to select a Web service is displayed. Depending on the selected Web service, the [**Send to**] screen is displayed. Select the Web service to connect to and the destination.

#### **3 Select [Connect].**

- When settings for multiple connection destinations are registered, select [**Choose set.**], select the connection destination, then connect to the destination.
- Select [**OK**] on the confirmation dialog.

#### **4 Operate the target device.**

#### q **Smartphone**

- Activate the smartphone's Wi-Fi function, then start Camera Connect.
- **If the smartphone's connection destination has been changed.** restore the setting to connect to the camera or the same access point as the camera.

#### $\Omega$  Connecting to Another Camera

- **Perform the reconnection procedure on the target camera as** well.
- By default, settings are named after the nickname of the camera that was connected to.

#### D **EOS Utility**

- **Start EOS Utility on the computer.**
- **If the computer's connection destination has been changed,** restore the setting to connect to the camera or the same access point as the camera.

#### l **Printer**

**If the printer's connection destination has been changed,** restore the setting to connect to the camera or the same access point as the camera.

#### m **Web Service/**o **Media Player**

- The reconnection procedure is complete.
- $\boxed{1}$   $\bullet$  If you do not know the SSID of the destination when reconnecting, select **[Review/change settings]**  $\rightarrow$  **[Confirm set.] in the screen for step 3 to** check it (p.[139](#page-138-0)).
	- With NFC connection or when connecting by selecting [**Easy connection**], "**\_Canon0A**" is displayed at the end of the SSID.
	- When reconnecting by selecting  $\Box$ , if Wi-Fi settings have been cleared (p[.141\)](#page-140-0) or the connection setting has been deleted (p.[140\)](#page-139-0) on the target camera, reconnection will no longer be established. Select [**Review/ change settings**] and change the settings (p[.138](#page-137-0)).

#### **Reconnecting from Quick Control**

You can use Quick Control to reconnect to Wi-Fi functions for which connection destination settings have been registered. Two functions are available for reconnection from Quick Control: [ $\Box$ ] (Connect to smartphone) and  $[\Box]$  (Remote control (EOS Utility)). Set the Mode Dial to the Creative Zone before reconnecting.

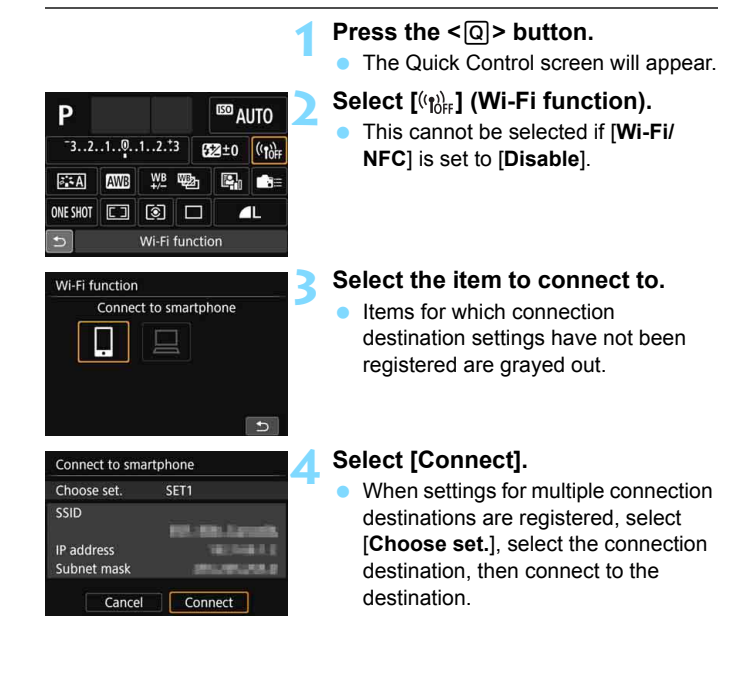

When vou select  $\lceil$  (i<sub>1</sub>) in the Quick Control screen during a wireless connection, a screen to terminate the connection will be displayed. Select  $[OK]$  and press  $\leq$   $(SE)$  > to terminate the connection, then reconnect.

# **Registering Multiple Connection Settings**

You can register up to three connection settings for each Wi-Fi function.

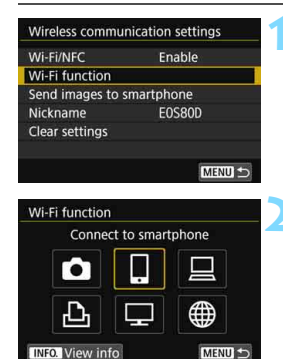

#### **1 Select [Wi-Fi function].**

 Set [**Wi-Fi/NFC**] to [**Enable**], then select [**Wi-Fi function**].

**2 Select the Wi-Fi function to connect to.**

- Press the  $\langle A \rangle \langle \nabla \rangle$  or  $\langle \blacktriangle \rangle \langle \blacktriangleright \rangle$ keys to select an item, then press  $<$   $(SET)$   $>$ .
- When you select  $[\bigoplus]$ , a screen to select a Web service is displayed. Depending on the selected Web service, the [**Send to**] screen is displayed. Select the Web service to connect to and the destination.

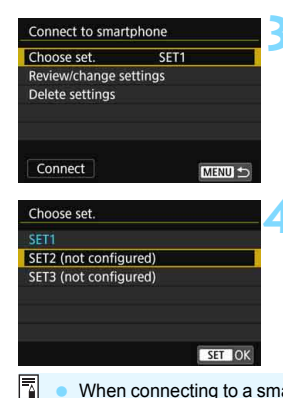

#### **3 Select [Choose set.].**

#### **4 Select [SET\* (not configured)].**

- The connection settings screen is displayed. Follow the procedures displayed to complete the connection settings.
- When connecting to a smartphone, you can register up to three connection settings in addition to the connection settings added via the NFC function. To delete settings, see page [140.](#page-139-0)

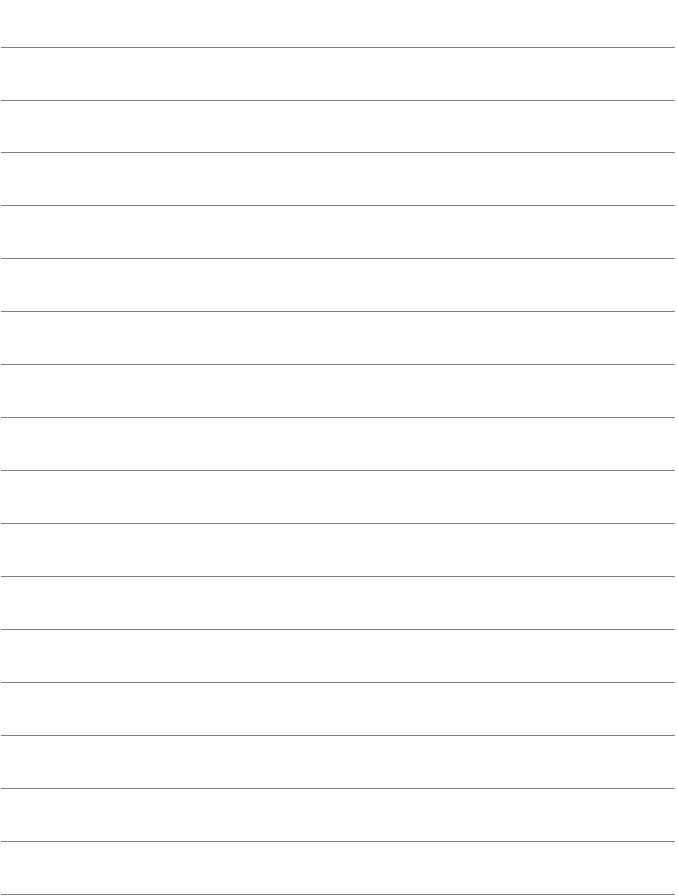

# **Checking and Operating Connection Settings**

**18**

This section explains how to check or change the connection settings, delete the settings, clear the wireless function settings, etc.

## <span id="page-137-1"></span><span id="page-137-0"></span>**Checking, Changing, or Deleting Connection Settings**

Check, change, or delete connection settings saved on the camera. To change or delete the settings, terminate the connection first.

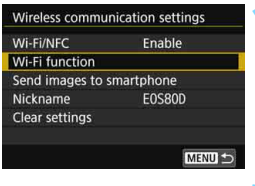

#### **1 Select [Wi-Fi function].**

 Set [**Wi-Fi/NFC**] to [**Enable**], then select [**Wi-Fi function**].

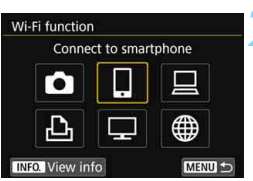

#### **2 Select the item to check settings for.**

- Press the  $\langle A \rangle \langle \nabla \rangle$  or  $\langle A \rangle \langle \blacktriangleright \rangle$ keys to select an item, then press  $<$   $(SET)$   $>$ .
- When you select an item for which no setting is saved, the connection settings screen is displayed.
	- When you select  $[\circledast]$ , a screen to select a Web service is displayed. Depending on the selected Web service, the [**Send to**] screen is displayed. The same settings are displayed for any Web service selected.

#### **3 Select [Review/change settings].**

 Select the connection destination on the [**Choose set.**] screen, select [**Review/change settings**], then  $press < (SET) >$ .

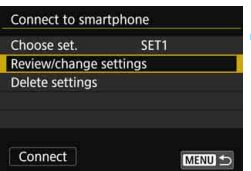

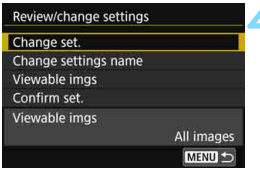

#### **4 Check or change the settings.**

<span id="page-138-0"></span>Select an item and press  $\leq$   $\leq$   $\leq$   $\geq$ , then check or change the settings on the displayed screen.

#### **[Change set.]**

Change the settings. When [**Change set.**] is selected, a screen for connection settings configuration appears. Configure connection settings again following the procedures displayed.

#### **[Change settings name]**

Change the name of the settings. Select [**Change settings name**], then enter the name of the settings using the virtual keyboard (p.[16\)](#page-15-0).

#### **[Viewable imgs]** (p.[99\)](#page-98-0)

Displayed when  $\left[\Box\right]$  (Connect to smartphone) is selected. Settings will appear at the bottom of the screen.

#### **[Confirm set.]**

Check the settings. When you select [**Confirm set.**], the settings will be displayed.

#### <span id="page-139-0"></span>**Deleting Settings**

Select [**Delete settings**] in step 3 on page [138](#page-137-1) to delete connection settings saved on the camera.

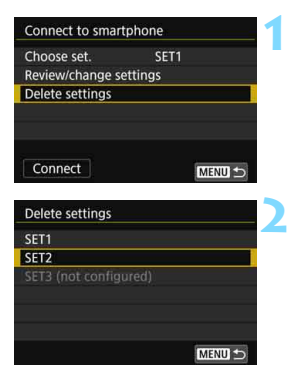

#### **1 Select [Delete settings].**

#### **2 Select the setting to delete.**

 Select [**OK**] on the confirmation dialog to delete the setting.

#### **During a Connection**

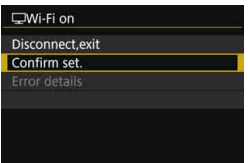

When the [**Wi-Fi on**] screen is displayed during a wireless connection, select [**Confirm set.**] to check the settings.

# <span id="page-140-0"></span>**Clearing Wireless Communication Settings**

All wireless communication settings can be deleted. By deleting the wireless communication settings, you can prevent them from being exposed when you lend or give your camera to other people.

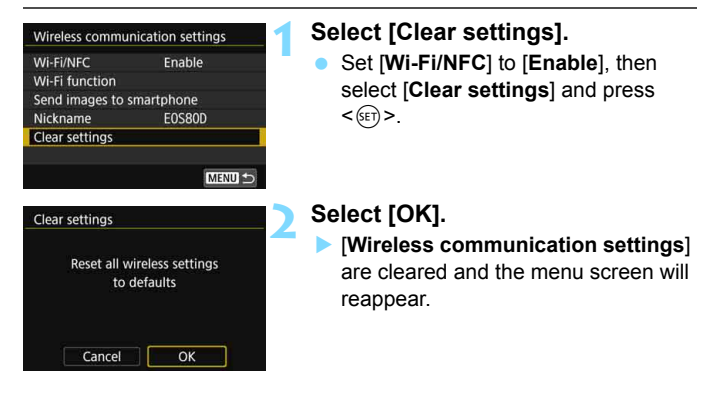

Performing [14: Clear all camera settings] does not clear settings for [**Wi-Fi function**].

# **View Info Screen**

On the [**View info**] screen, you can check the error content and the MAC address.

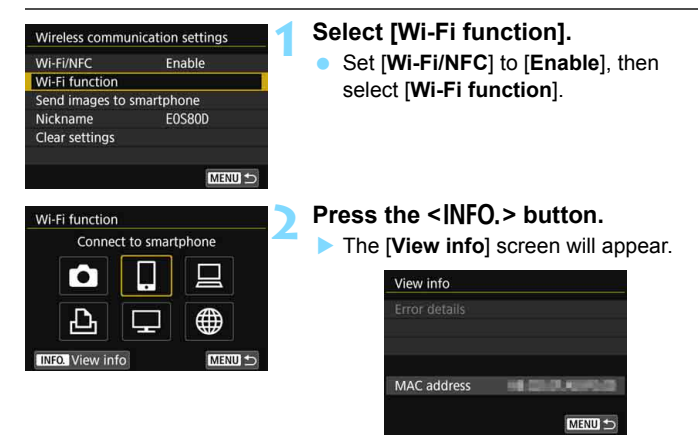

- When an error has occurred, press  $\leq$  (set) > to display the error content.
- You can check the MAC address of the camera on this screen.

# **Reference**

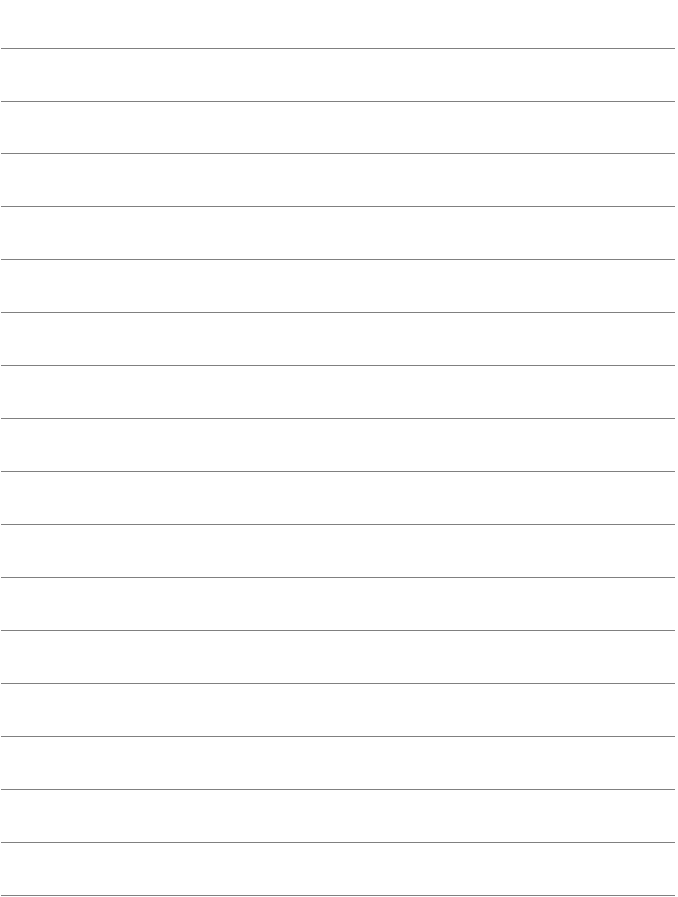
# 

# <span id="page-144-0"></span>**Troubleshooting Guide**

## **Responding to Error Messages**

When a connection error occurs, display the details of the error by following one of the procedures below. Then, eliminate the cause of the error referring to the examples shown in this chapter.

- **On the [View info] screen, press**  $\leq$   $(\mathfrak{so})$  > (p[.142\)](#page-141-0).
- Select [**Error details**] on the [**Wi-Fi on**] screen, then press < $(SE)$ >.

Click the error number's page in the following chart to jump to the corresponding page.

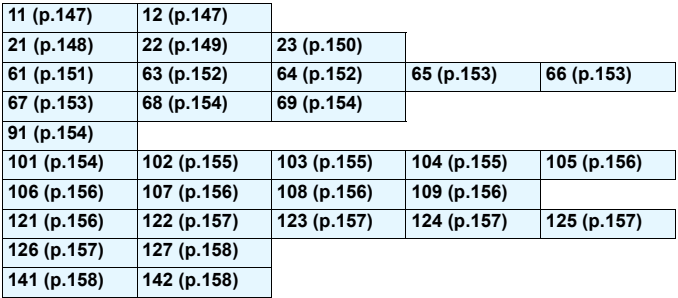

When an error occurs, [**Err\*\***] is displayed on the upper right of the [**Wi-Fi function**] screen. It disappears when the camera's power is set to  $\leq$  OFF $\geq$ .

#### <span id="page-146-0"></span>**11: Connection target not found**

- In the case of [**qiin**], is Camera Connect running?
- Establish a connection using Camera Connect (p.[34,](#page-33-0) [78\)](#page-77-0).
- **In the case of [** $\triangle$ ], is the power of the printer on?
- Turn on the printer.
- In the case of  $\left[\Box\right]$ , is EOS Utility running?
- Start EOS Utility and re-establish the connection (p[.47](#page-46-0), [82\)](#page-81-0).
- **Are the camera and the access point set to use the same encryption key for authentication?**
- This error occurs if the encryption keys do not match when the authentication method for encryption is set to [**Open system**]. The setting is case-sensitive, so check upper- and lower-case characters. Make sure that the correct encryption key for authentication is entered on the camera (p[.73](#page-72-0)).

#### <span id="page-146-1"></span>**12: Connection target not found**

- **Is the power of the target device and access point on?**
- Turn on the target device and access point, then wait a while. If a connection still cannot be established, perform the procedures to establish the connection again.

#### <span id="page-147-0"></span>**21: No address assigned by DHCP server**

#### **What to check on the camera**

- **On the camera, IP address is set to [Auto setting]. Is this the correct setting?**
- If no DHCP server is used, configure settings after setting the IP address to [**Manual setting**] on the camera (p.[166](#page-165-0)).

#### **What to check on the DHCP server**

- **IS the power of the DHCP server on?**
- Turn on the DHCP server.
- **Are there enough addresses for assignment by the DHCP server?**
- Increase the number of addresses assigned by the DHCP server.
- Remove devices assigned addresses by the DHCP server from the network to reduce the number of addresses in use.
- **Is the DHCP server working correctly?**
- ▶ Check the DHCP server settings to make sure it is working correctly as a DHCP server.
- If applicable, ask your network administrator to ensure the DHCP server is available.

#### <span id="page-148-0"></span>**22: No response from DNS server**

#### **What to check on the camera**

- **On the camera, does the DNS server's IP address setting match the server's actual address?**
- Set the IP address to [**Manual setting**]. Then, on the camera, set the IP address that matches the address of the DNS server used (p.[162,](#page-161-0) [166\)](#page-165-0).

#### **What to check on the DNS server**

- **Is the power of the DNS server on?**
- Turn on the DNS server
- **Are the DNS server settings for IP addresses and the corresponding names correct?**
- ▶ On the DNS server, make sure IP addresses and the corresponding names are entered correctly.
- **IS the DNS server working correctly?**
- ▶ Check the DNS server settings to make sure the server is working correctly as a DNS server.
- If applicable, ask your network administrator to ensure that the DNS server is available.

#### **What to check on the network as a whole**

- **Does your network include a router or similar device that serves as a gateway?**
- If applicable, ask your network administrator for the network gateway address and enter it on the camera (p.[162](#page-161-0), [166](#page-165-0)).
- Make sure that the gateway address setting is correctly entered on all network devices, including the camera.

#### <span id="page-149-0"></span>**23: Device with same IP address exists on selected network**

#### **What to check on the camera**

- **Is another device on the camera network using the same IP address as the camera?**
- $\triangleright$  Change the camera's IP address to avoid using the same address as another device on the network. Otherwise, change the IP address of the device that has a duplicate address.
- If the camera's IP address is set to [**Manual setting**] in network environments using a DHCP server, change the setting to [**Auto setting**] (p[.74\)](#page-73-0).

#### **Responding to Error Messages 21 - 23**

Also check the following points when responding to errors numbered 21 - 23.

#### **Are the camera and the access point set to use the same encryption key for authentication?**

 This error occurs if the encryption keys do not match when the authentication method for encryption is set to [**Open system**]. The setting is case-sensitive, so check upper- and lower-case characters. Make sure that the correct encryption key for authentication is entered on the camera (p[.73\)](#page-72-0).

#### <span id="page-150-0"></span>**61: Selected SSID wireless LAN network not found**

- **Are any obstacles blocking the line of sight between the camera and the antenna of the access point?**
- $\triangleright$  Move the antenna of the access point to a position clearly visible from the point of view of the camera (p[.160](#page-159-0)).

#### **What to check on the camera**

 **Does the SSID set on the camera match that of the access point?**

▶ Check the SSID at the access point, then set the same SSID on the camera (p.[72\)](#page-71-0).

#### **What to check at the access point**

- **Is the access point turned on?**
- Turn on the power of the access point.
- **If filtering by MAC address is active, is the MAC address of the camera used registered at the access point?**
- Register the MAC address of the camera used at the access point. The MAC address can be checked on the [**View info**] screen (p.[142\)](#page-141-0).

#### <span id="page-151-0"></span>**63: Wireless LAN authentication failed**

- **Are the camera and the access point set to use the same authentication method?**
- The camera supports the following authentication methods: [**Open system**], [**Shared key**], and [**WPA/WPA2-PSK**] (p[.62](#page-61-0)).
- **Are the camera and the access point set to use the same encryption key for authentication?**
- The setting is case-sensitive, so check upper- and lower-case characters. Make sure that the correct encryption key for authentication is entered on the camera (p.[73\)](#page-72-0).
- **If filtering by MAC address is active, is the MAC address of the camera used registered at the access point?**
- $\triangleright$  Register the MAC address of the camera used at the access point. The MAC address can be checked on the [**View info**] screen (p[.142\)](#page-141-0).

#### <span id="page-151-1"></span>**64: Cannot connect to wireless LAN terminal**

- **Are the camera and the access point set to use the same encryption method?**
- The camera supports the following encryption methods: WEP, TKIP, and AES (p[.62](#page-61-1)).
- **If filtering by MAC address is active, is the MAC address of the camera used registered at the access point?**
- Register the MAC address of the camera used at the access point. The MAC address can be checked on the [**View info**] screen (p[.142\)](#page-141-0).

#### <span id="page-152-0"></span>**65: Wireless LAN connection lost**

- **Are any obstacles blocking the line of sight between the camera and the antenna of the access point?**
- $\triangleright$  Move the antenna of the access point to a position clearly visible from the point of view of the camera (p[.160](#page-159-0)).
- **The wireless connection was lost, for some reason, and the connection cannot be restored.**

The following are possible reasons: excessive access to the access point from other device, a microwave oven or similar appliance in use nearby (interfering with IEEE 802.11b/g/n (2.4 GHz band)), or influence of rain or high humidity (p[.160](#page-159-0)).

#### <span id="page-152-1"></span>**66: Incorrect wireless LAN encryption key**

 **Are the camera and the access point set to use the same encryption key for authentication?**

The setting is case-sensitive, so check upper- and lower-case characters. Make sure that the correct encryption key for authentication is entered on the camera (p[.73](#page-72-0)).

#### <span id="page-152-2"></span>**67: Incorrect wireless LAN encryption method**

- **Are the camera and the access point set to use the same encryption method?**
- $\blacktriangleright$  The camera supports the following encryption methods: WEP, TKIP, and AES (p.[62\)](#page-61-2).
- **If filtering by MAC address is active, is the MAC address of the camera used registered at the access point?**
- Register the MAC address of the camera used at the access point. The MAC address can be checked on the [**View info**] screen (p.[142\)](#page-141-0).

#### <span id="page-153-0"></span>**68: Cannot connect to wireless LAN terminal. Retry from the beginning.**

- **Did you hold down the access point's WPS (Wi-Fi Protected Setup) button for the specified period of time?**
- Hold down the WPS button for the period of time instructed by the access point's instruction manual.
- **Are you trying to establish a connection near the access point?**
- $\blacktriangleright$  Try establishing the connection when both devices are within reach of each other.
- <span id="page-153-1"></span>**69: Multiple wireless LAN terminals have been found. Cannot connect. Retry from the beginning.**
	- **Connection is in progress by other access points in Pushbutton Connection mode (PBC mode) of Wi-Fi Protected Setup (WPS).**

 $\triangleright$  Wait a while before trying to establish the connection, or try to establish a connection in PIN code connection mode (PIN mode) (p[.67](#page-66-0)).

#### <span id="page-153-2"></span>**91: Other error**

- **A problem other than error number 11 to 69 occurred.**
- Turn off and on the camera's power switch.

#### <span id="page-153-3"></span>**101: Could not establish connection**

- **Has the procedure to establish a connection between cameras been performed on the other camera as well?**
- $\blacktriangleright$  Perform the procedure to establish a connection between cameras on the other camera as well.
- When reconnecting cameras for which connection settings have been registered, perform the reconnection procedure on both cameras.
- **Is connection being attempted by multiple cameras?**
- The camera can be connected to only one camera at a time. Confirm that no other camera is attempting to establish a connection nearby and retry connection.

#### <span id="page-154-0"></span>**102: Could not send files**

- **Does the card in the camera to receive data have sufficient space?**
- Check the card in the camera to receive data. Replace the card or make sufficient space available, then try sending the data again.
- **Is the card in the camera to receive data locked?**
- ▶ Check the card in the camera to receive data. Release the lock, then try sending the data again.
- **Check if the folder number of the camera to receive data is 999 and the file number 9999.**
- **Folder or file names cannot be created automatically. Replace the** card in the camera to receive data, then try sending the data again.
- **•** Is the card working properly?
- $\triangleright$  Replace the card in the camera to receive data, then try sending the data again.
- **Is the camera to receive data compatible with playback of MP4-format movies?**
- $\triangleright$  When the camera to receive data is not compatible with playback of MP4-format movies, they cannot be sent to the camera.

#### <span id="page-154-1"></span>**103: Could not receive files**

- **Is the camera to receive data ready to receive data?**
- ▶ Check the battery of the camera to receive data and connection status, then try sending the data again.

#### <span id="page-154-2"></span>**104: Could not receive files. Card full**

- **Does the card in the camera to receive data have sufficient space?**
- **Check the card in the camera to receive data. Replace the card or** make sufficient space available, then try sending the data again.

#### <span id="page-155-0"></span>**105: Could not receive files. Card's write protect switch is set to lock**

- **Is the card in the camera to receive data locked?**
- Check the card in the camera to receive data. Release the lock, then try sending the data again.

#### <span id="page-155-1"></span>**106: Could not receive files. Folder and file number have reached maximum value**

- **Check if the folder number of the camera to receive data is 999 and the file number 9999.**
- **Folder or file names cannot be created automatically. Replace the** card in the camera to receive data, then try sending the data again.

#### <span id="page-155-2"></span>**107: Could not receive files. Card cannot be accessed**

- **IS the card working properly?**
- $\blacktriangleright$  Replace the card in the camera to receive data, then try sending the data again.

#### <span id="page-155-3"></span>**108: Disconnected**

- **Has the target camera terminated the connection?**
- **Check the connection status and connect the cameras again.**

#### <span id="page-155-4"></span>**109: An error has occurred**

- **A problem other than those described in errors 101 through 108 occurred during the connection between cameras.**
- Connect the cameras again.

#### <span id="page-155-5"></span>**121: Not enough free space on server**

- **The target Web server does not have enough free space.**
- Delete unnecessary images on the Web server, check the free space on the Web server, then try sending the data again.

#### <span id="page-156-0"></span>**122: Connect to a computer, and correct the settings for the Web service with EOS software.**

#### **Web service setting operation may have failed.**

Connect the camera and computer using an interface cable and reconfigure Web service settings using EOS Utility (p.[59\)](#page-58-0).

#### <span id="page-156-1"></span>**123: Cannot log in to Web service. Connect to a computer and correct the settings with EOS software.**

- **Is the camera's registration information or Web service registered on the camera deleted on CANON iMAGE GATEWAY?**
- Connect the camera and computer using an interface cable and reconfigure Web service settings using EOS Utility (p.[59\)](#page-58-0).

#### <span id="page-156-2"></span>**124: Invalid SSL certificate. Connect to a computer and correct the settings with EOS software.**

- **The root certificate has expired or is invalid.**
- Connect the camera and computer using an interface cable and reconfigure Web service settings using EOS Utility (p.[59\)](#page-58-0).
- This error message may be displayed if the camera's time setting is significantly different from the actual time. Check if the correct time is set on the camera.

#### <span id="page-156-3"></span>**125: Check the network settings**

#### **Is the network connected?**

Check the connection status of the network

#### <span id="page-156-4"></span>**126: Could not connect to server**

- **CANON iMAGE GATEWAY is under maintenance or load is concentrated temporarily.**
- Try connecting to the Web service again later.

#### <span id="page-157-0"></span>**127: An error has occurred**

- **A problem other than error 121 to 126 occurred during the connection to the Web service.**
- Try connecting to the Web service again.

#### <span id="page-157-1"></span>**141: Printer is busy. Try connecting again.**

- **Is the printer performing a printing process?**
- Connect to the printer again after the printing process is finished.
- **Is another camera connected to the printer?**
- $\triangleright$  Connect to the printer again after the connection between the printer and the other camera has been terminated.

#### <span id="page-157-2"></span>**142: Could not acquire printer information. Reconnect to try again.**

**Is the power of the printer on?** 

Connect to the printer again after turning on the printer.

## **Troubleshooting Guide**

If a problem occurs with the camera, first refer to this Troubleshooting Guide. If this Troubleshooting Guide does not resolve the problem, contact your dealer or nearest Canon Service Center.

#### **A device connected with an interface cable cannot be used.**

• During a wireless LAN connection, you cannot use the camera by connecting it to Connect Station, a computer, a GPS receiver, or another device with a cable. Terminate the wireless LAN connection before connecting a cable.

#### **Cannot select [Wireless communication settings].**

• When the camera is connected to Connect Station, a computer, a GPS receiver, or another device with an interface cable, you cannot select [5**1: Wireless communication settings**]. Disconnect the interface cable before changing any settings.

#### **Operations such as shooting and playback are not possible.**

 Operations such as shooting and playback may not be possible during a wireless LAN connection. Terminate the connection, then perform the operation.

#### **Cannot reconnect to a smartphone.**

- **Even with a combination of the same camera and smartphone, if** you have changed the settings or selected a different setting, reconnection may not be established even after selecting the same SSID. In such a case, delete the camera connection settings from the Wi-Fi settings on the smartphone and set up a connection again.
- **If Camera Connect is left running while setting up a connection** again, the connection may not be established. In such a case, restart Camera Connect.

## <span id="page-159-1"></span>**Wireless Function Notes**

If the transmission rate drops, the connection is lost, or other problems occur when using the wireless functions, try the following corrective actions.

#### <span id="page-159-0"></span>**Access Point and Antenna Installation Location**

- When using indoors, install the device in the room where you are using the camera.
- $\bullet$  Install the device higher than the camera.
- **Install the device where people or objects do not come between it** and the camera.
- $\bullet$  Install the device as close to the camera as possible. In particular, note that during outdoor use in poor weather, rain may absorb radio waves and disrupt the connection.

#### **Nearby Electronic Devices**

If the transmission rate of a wireless LAN drops because of the influence of the following electronic devices, stop using them or establish a connection further away from them.

- The camera communicates over wireless LANs via IEEE 802.11b/ g/n using radio waves in the 2.4 GHz band. For this reason, the wireless LAN transmission rate may drop if there are Bluetooth devices, microwave ovens, cordless telephones, microphones, or similar devices operating on the same frequency band nearby.
- If a wireless device on the same frequency band as the camera is used nearby, the transmission rate of the wireless LAN will drop.

#### **Notes for Using Multiple Cameras**

- When connecting multiple cameras to one access point, make sure that the cameras' IP addresses are different.
- When multiple cameras are connected to one access point, the transmission rate drops.
- When there are multiple IEEE 802.11b/g/n (2.4 GHz band) access points, leave a gap of four channels between each wireless LAN channel to reduce radio wave interference. For example, use channels 1, 6, and 11, channels 2 and 7, or channels 3 and 8.

#### **Security**

If security settings have not been properly set, the following problems may occur.

- **Transmission monitoring** Third parties with malicious intent may monitor the wireless LAN transmissions and attempt to acquire the data you are sending. **Unauthorized network access** 
	- Third parties with malicious intent may gain unauthorized access to the network you are using to steal, modify, or destroy information. Additionally, you could fall victim to other types of unauthorized access such as impersonation (where someone assumes an identity to gain access to unauthorized information) or springboard attacks (where someone gains unauthorized access to your network as a springboard to cover their tracks when infiltrating other systems).

To prevent these types of problems from occurring, be sure to thoroughly secure your network.

#### **Using an Eye-Fi Card**

 When [**Wi-Fi/NFC**] is set to [**Enable**], image transfer using an Eye-Fi card is disabled.

## <span id="page-161-1"></span><span id="page-161-0"></span>**Checking Network Settings**

#### **Windows**

Open the Windows [**Command Prompt**], then type ipconfig/all and press the <**Enter**> key.

The IP address assigned to the computer is displayed, as well as the subnet mask, gateway, and DNS server information.

#### **Mac OS**

In Mac OS X, open the [**Terminal**] application, enter ifconfig -a, and press the <**Return**> key. The IP address assigned to the computer is indicated in the [en0] item by [inet], in the format "\*\*\*.\*\*\*.\*\*\*\*\*\*".

\* For information about the [**Terminal**] application, refer to the Mac OS X help.

To avoid using the same IP address for the computer and other devices on the network, change the rightmost number when configuring the IP address assigned to the camera in the processes described on page [166](#page-165-0).

Example: 192.168.1.10

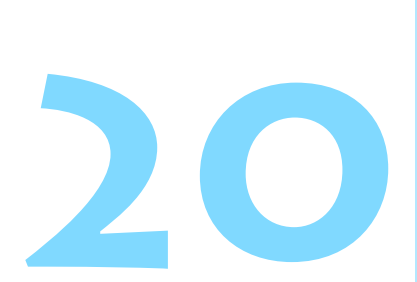

# **Reference**

## **Setting Network Manually**

Set the network settings for the camera access point mode manually. Set [**SSID**], [**Channel setting**], and [**Encryption settings**] on each screen displayed.

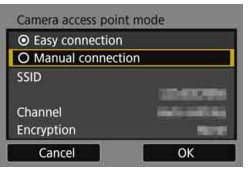

#### **1 Select [Manual connection].**

Select  $[OK]$  and press  $\leq$   $(F)$  to go to the next screen.

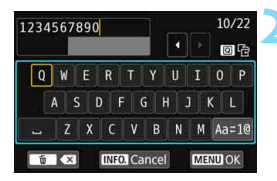

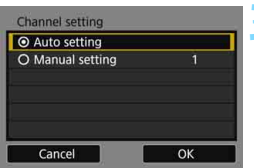

#### **2 Enter an SSID (network name).**

- Enter any characters using the virtual keyboard (p.[16](#page-15-0)).
- When you are finished, press the <MFNU> button

#### **3 Select the desired channel setting.**

- To specify the settings manually, select [**Manual setting**], then turn the  $\langle \sin \theta \rangle$  <  $\langle \cos \theta \rangle$
- Select  $[OK]$  and press  $\leq$   $(F)$   $>$  to go to the next screen.

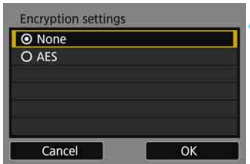

#### **4 Select the desired encryption setting.**

- For encryption, select [**AES**].
- Select  $[OK]$  and press  $\leq$   $($ ser)  $>$ .
- When [**AES**] is selected, the virtual keyboard (p.[16\)](#page-15-0) is displayed. Enter any encryption key of eight characters, then press the  $\leq MENU$ button to set.
- The set SSID and encryption key are displayed.

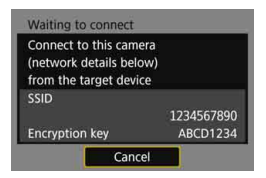

**•** For subsequent operations, see "Easy Connection" (p.[25\)](#page-24-0).

## <span id="page-165-1"></span><span id="page-165-0"></span>**Setting IP Address Manually**

Set the IP address settings manually. The items displayed will differ depending on the Wi-Fi function.

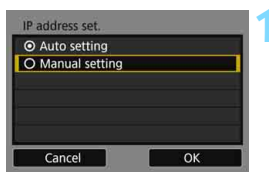

#### **1 Select [Manual setting].**

Select  $[OK]$  and press  $\leq$   $(F)$  to go to the next screen.

#### IP address set. IP address 192.168.1.2 Subnet mask 255.255.255.0 Gateway **Disable DNS** address  $0.0.0.0$ Cancel  $\alpha$

#### **2 Select the item to be set.**

- Select an item and press  $\leq$   $(n)$  >. The number entry screen will appear.
- To use a gateway, select [**Enable**], select [ $Address$ ], then press  $<$   $(SF)$  $>$ .

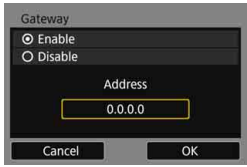

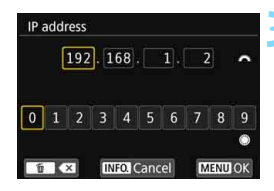

#### **3 Enter the desired values.**

- Turn the  $\leq$   $\frac{1}{2}$  > dial to move the input position in the upper area and turn the  $\leq$  > dial to select the number. Press  $<\text{gen}$  > to enter the selected number.
- To set the entered values and return to the screen for step 2, press the <MFNU> button

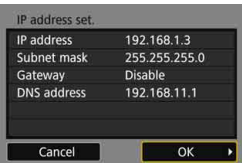

### **4 Select [OK].**

- When you have completed setting the necessary items, select [**OK**] and  $press$  < $(s_{ET})$  >.
- ▶ The setting screen for the Wi-Fi function will appear.
- If you are not sure what to enter, see "Checking Network Settings" (p[.162\)](#page-161-1), or ask the network administrator or another person knowledgeable about the network.

## **Specifications**

#### 9**Wireless Communications**

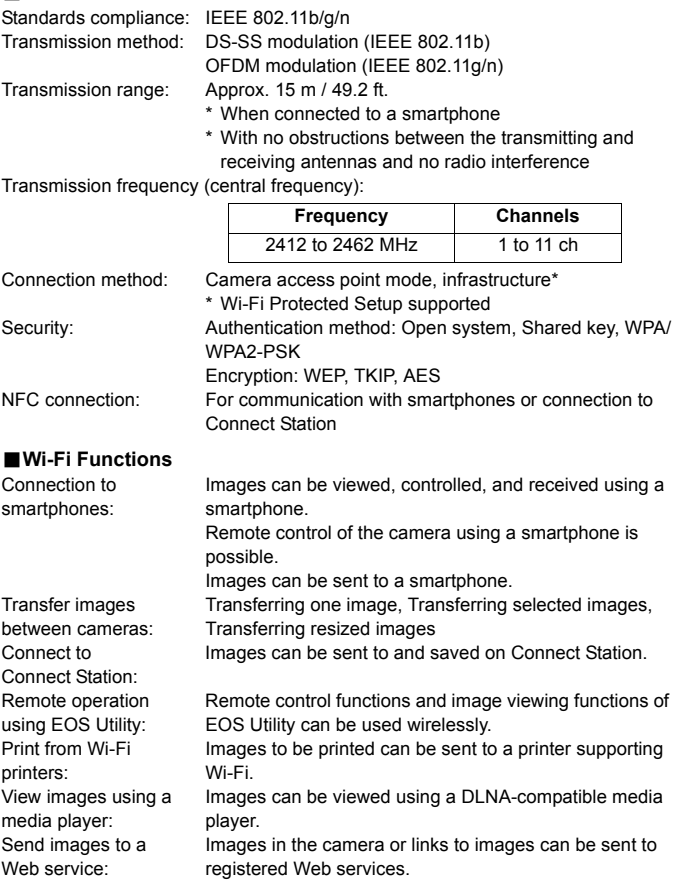

All the data above is based on Canon's testing standards.

## **Wi-Fi (Wireless LAN) Precautions**

#### 9**Countries and Regions Permitting Wireless LAN Use**

Use of wireless LAN is restricted in some countries and regions, and illegal use may be punishable under national or local regulations. To avoid violating wireless LAN regulations, visit the Canon Web site to check where use is allowed. Note that Canon cannot be held liable for any problems arising from wireless LAN

use in other countries and regions.

#### 9**Model Number**

EOS 80D (W): DS126591 (including WLAN module model: ES200)

**Complies with IDA Standards DB00671** 

#### **FCC/IC NOTICE**

#### **Model: DS126591 (including WLAN Module Model ES200, FCC ID: AZD230/ IC: 498J-230)**

This device complies with Part 15 of FCC Rules and Industry Canada's licenceexempt RSSs. Operation is subject to the following two conditions:

(1) this device may not cause harmful interference, and

(2) this device must accept any interference received, including interference that may cause undesired operation.

This transmitter must not be co-located or operated in conjunction with any other antenna or transmitter except Canon accessories supplied or designated for this product.

The available scientific evidence does not show that any health problems are associated with using low power wireless devices. There is no proof, however, that these low power wireless devices are absolutely safe. Low power Wireless devices emit low levels of radio frequency energy (RF) in the microwave range while being used. Whereas high levels of RF can produce health effects (by heating tissue), exposure of low-level RF that does not produce heating effects causes no known adverse health effects. Many studies of low-level RF exposures have not found any biological effects. Some studies have suggested that some biological effects might occur, but such findings have not been confirmed by additional research. This model has been tested and found to comply with FCC/IC radiation exposure limits set forth for an uncontrolled environment and meets the FCC radio frequency (RF) Exposure Guidelines and RSS-102 of the IC radio frequency (RF) Exposure rules.

Hereby, Canon Inc., declares that this DS126591 is in compliance with the essential requirements and other relevant provisions of Directive 1999/5/EC.

Please contact the following address for the original Declaration of Conformity: **CANON EUROPA N.V.**

 $\epsilon$ 

Bovenkerkerweg 59, 1185 XB Amstelveen, The Netherlands **CANON INC.**

30-2, Shimomaruko 3-chome, Ohta-ku, Tokyo 146-8501, Japan

#### **Trademarks**

- Microsoft and Windows are trademarks or registered trademarks of Microsoft Corporation in the United States and/or other countries.
- **Macintosh and Mac OS are trademarks of Apple Inc., registered in the U.S.** and other countries.
- **The Wi-Fi CERTIFIED logo and the Wi-Fi Protected Setup mark are** trademarks of the Wi-Fi Alliance.
- WPS used on camera settings screens and in this manual stands for Wi-Fi Protected Setup.
- UPnP is a trademark of the UPnP Implementers Corporation.
- The N-Mark is a trademark or registered trademark of NFC Forum, Inc. in the United States and in other countries.
- **All other trademarks are the property of their respective owners.**

## **Index**

#### **A**

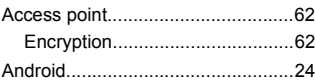

#### **C**

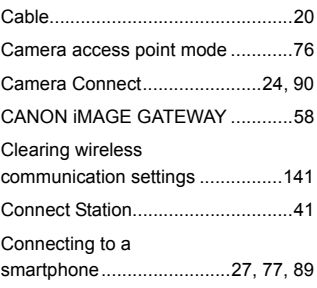

#### **D**

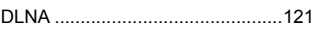

#### **E**

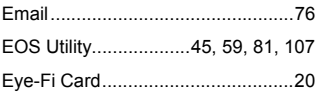

#### **I**

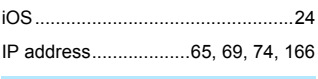

#### **K**

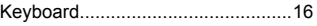

#### **M**

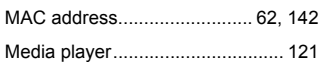

#### **N**

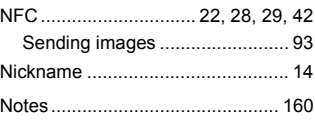

#### **P**

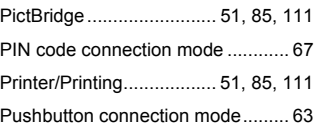

#### **Q**

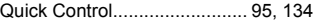

#### **R**

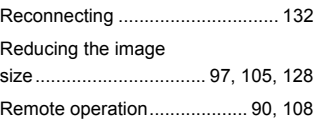

#### **S**

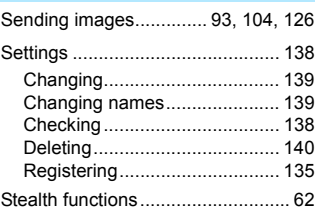

#### Index

#### **T**

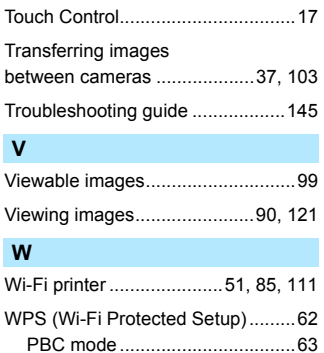

[PIN mode ...................................67](#page-66-2)

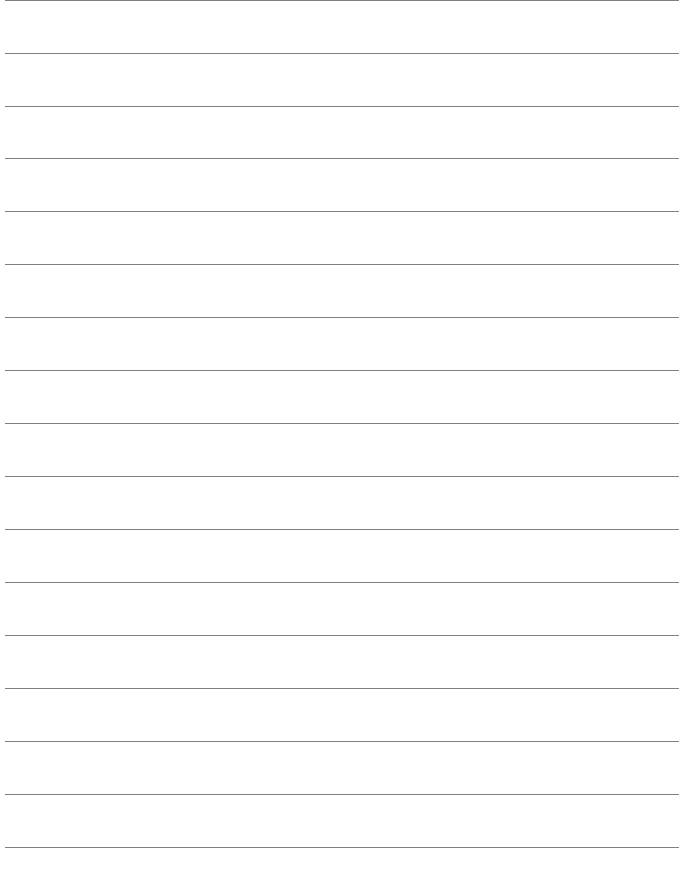

## **Canon**

CPY-E174-001 © CANON INC. 2016

Free Manuals Download Website [http://myh66.com](http://myh66.com/) [http://usermanuals.us](http://usermanuals.us/) [http://www.somanuals.com](http://www.somanuals.com/) [http://www.4manuals.cc](http://www.4manuals.cc/) [http://www.manual-lib.com](http://www.manual-lib.com/) [http://www.404manual.com](http://www.404manual.com/) [http://www.luxmanual.com](http://www.luxmanual.com/) [http://aubethermostatmanual.com](http://aubethermostatmanual.com/) Golf course search by state [http://golfingnear.com](http://www.golfingnear.com/)

Email search by domain

[http://emailbydomain.com](http://emailbydomain.com/) Auto manuals search

[http://auto.somanuals.com](http://auto.somanuals.com/) TV manuals search

[http://tv.somanuals.com](http://tv.somanuals.com/)